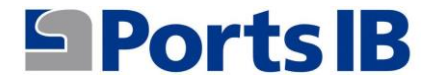

# MANUAL DE L'USUARI MANUAL DEL USUARIO USER MANUAL

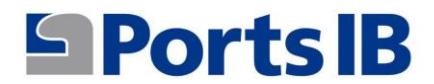

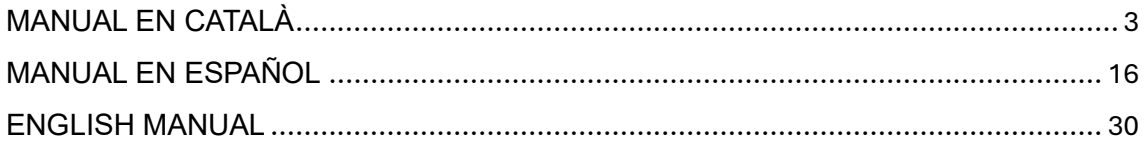

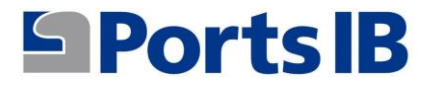

## <span id="page-2-0"></span>MANUAL EN CATALÀ

1. Registrar-se com a usuari de la plataforma de reserves des de la web: reservas.portsib.es/reservas

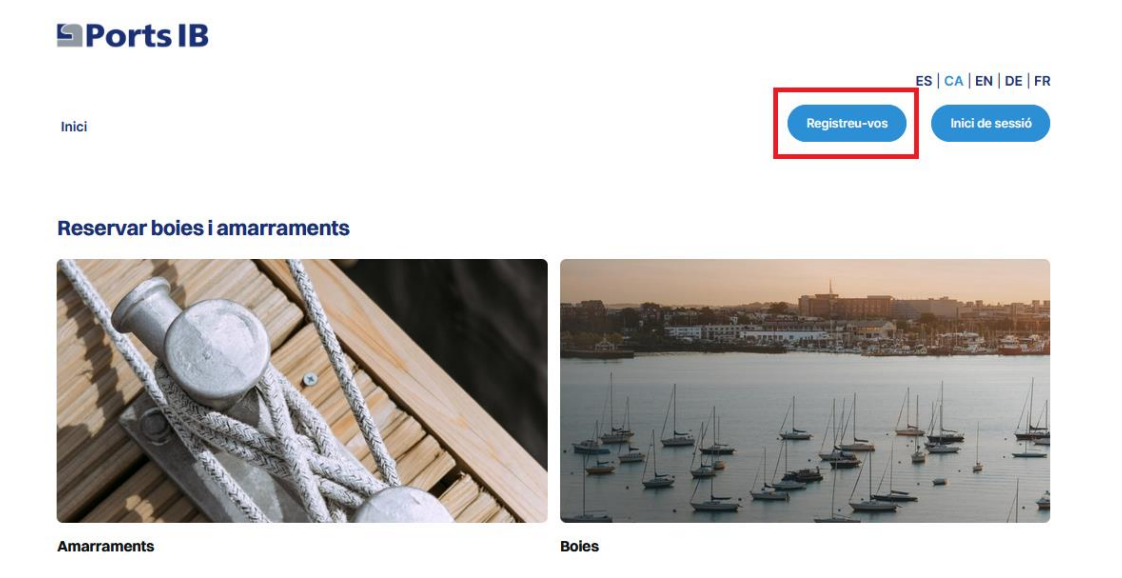

2. Emplenar els camps i acceptar les condicions legals i la política de privacitat.

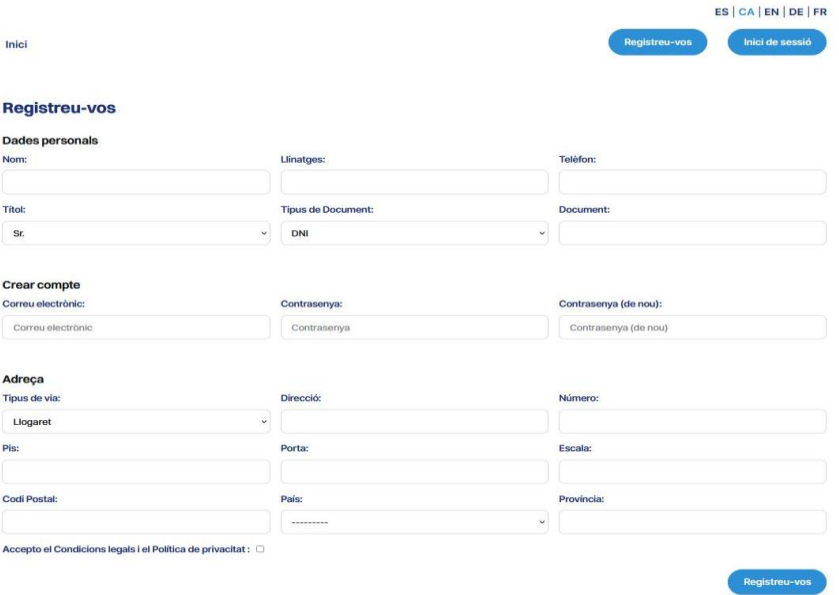

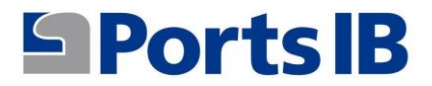

3. Una vegada registrat, iniciarem sessió amb el correu electrònic indicat i la contrasenya. Rebreu un codi de verificació (token) per confirmar que realment sou vosaltres.

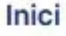

# **Iniciar sessió**

Correu electrònic:

Correu electrònic

Contrasenya:

Contrasenya

Forgot your password?

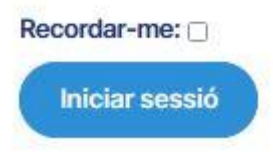

4. Accediu a la vostra Àrea d'usuari i podeu afegir l'embarcació amb la qual voleu realitzar reserves.

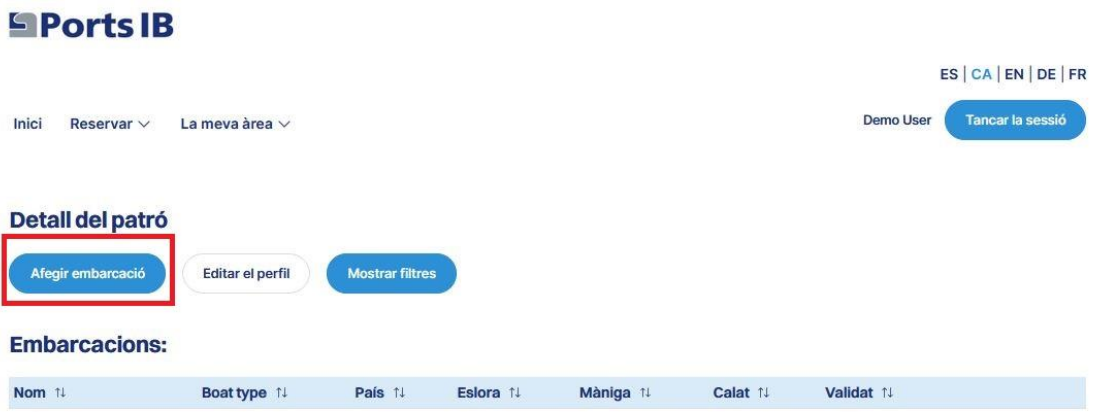

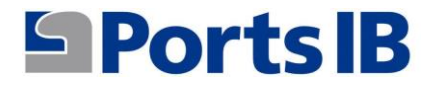

5. Emplenau els camps i adjuntau la documentació de l'embarcació. En cas de què l'embarcació tingui bandera espanyola el REGISTRE MARÍTIM ESPANYOL o el CERTIFICAT D'INSCRIPCIÓ ACOMPANYAT PER LA DECLARACIÓ DE CONFORMITAT. En cas de què sigui una embarcació de bandera estrangera haurem d'adjuntar qualsevol document oficial on aparegui el nom, el número de registre, l'eslora i la màniga de l'embarcació.

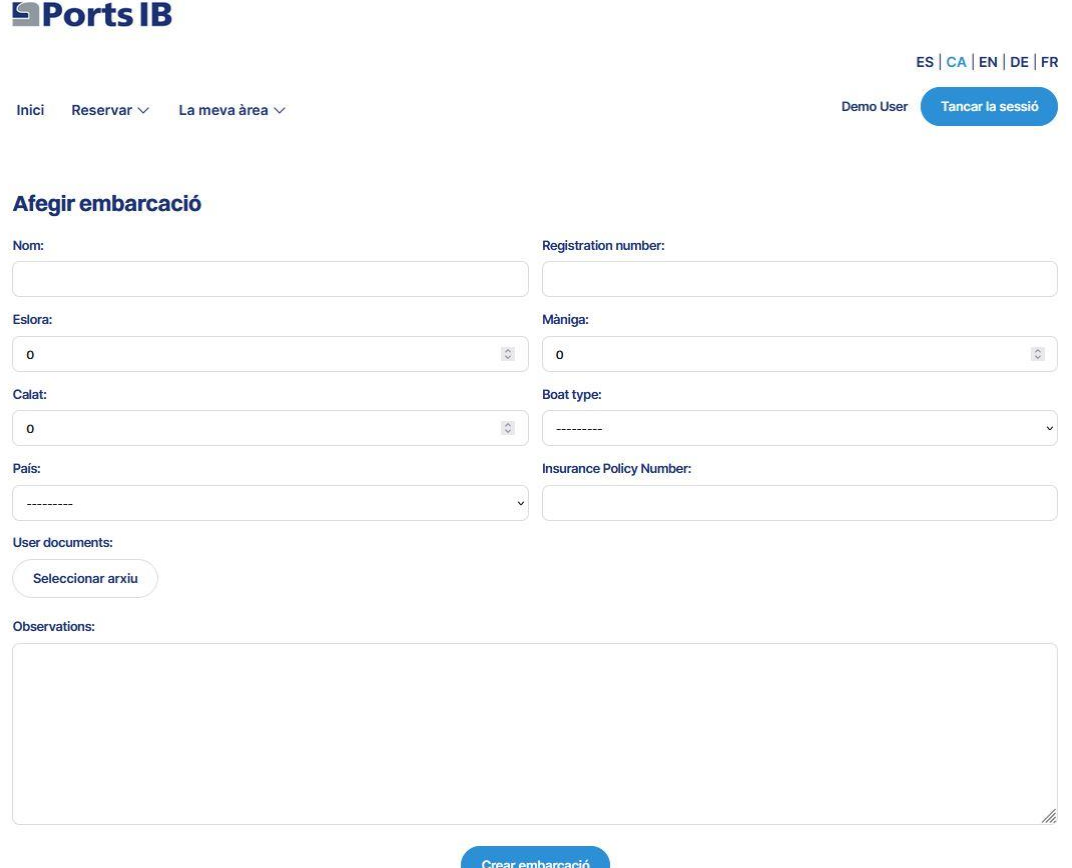

6. Des de "la meva àrea" podeu accedir als menús relacionats amb les vostres embarcacions, les vostres reserves i les vostres consultes/incidències.

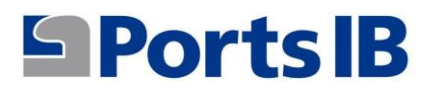

**Embarcacions:** 

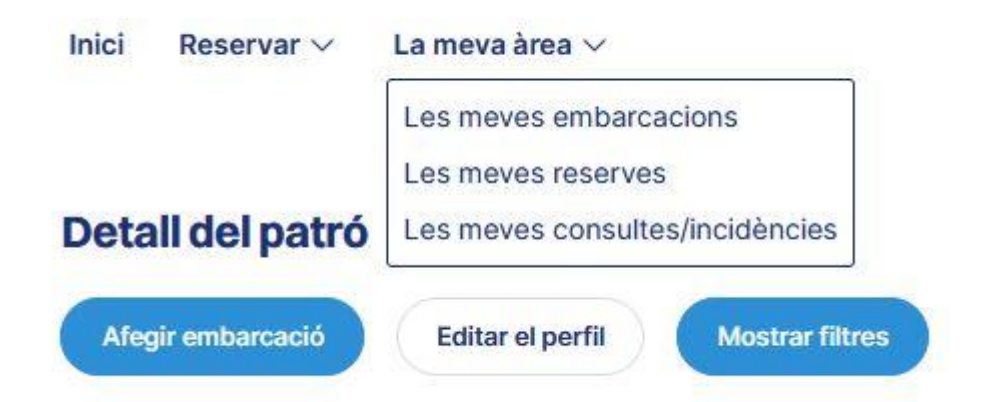

7. A les meves embarcacions trobareu una taula amb totes les vostres embarcacions, les seves característiques i si ja es troben validades pel personal de PortsIB. A més, podreu realitzar una sèrie d'accions com modificar, eliminar i visualitzar la documentació adjunta aportada per l'usuari.

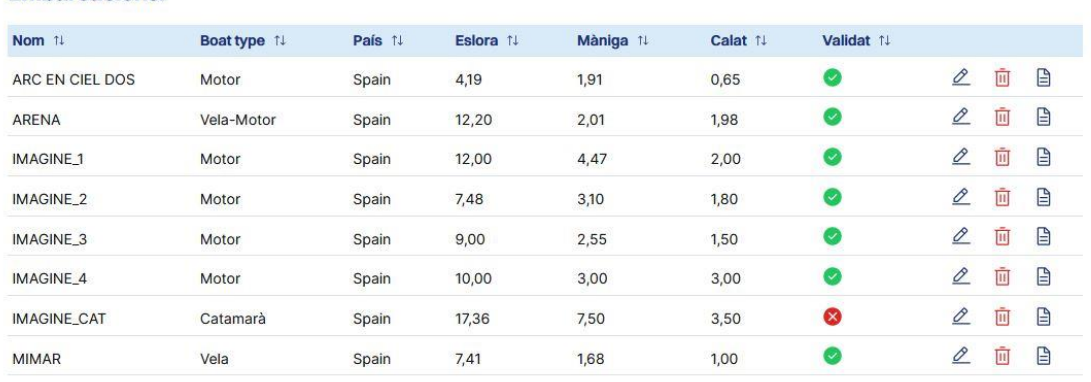

8. A les meves reserves trobareu una relació de totes les reserves i l'estat en què es troben. A detalls tindreu un resum de la reserva realitzada i el bo per se descarregat en cas d'interessar-li.

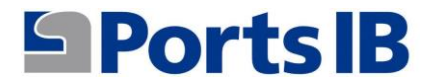

#### Llista de reserves

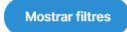

#### **Reservar:**

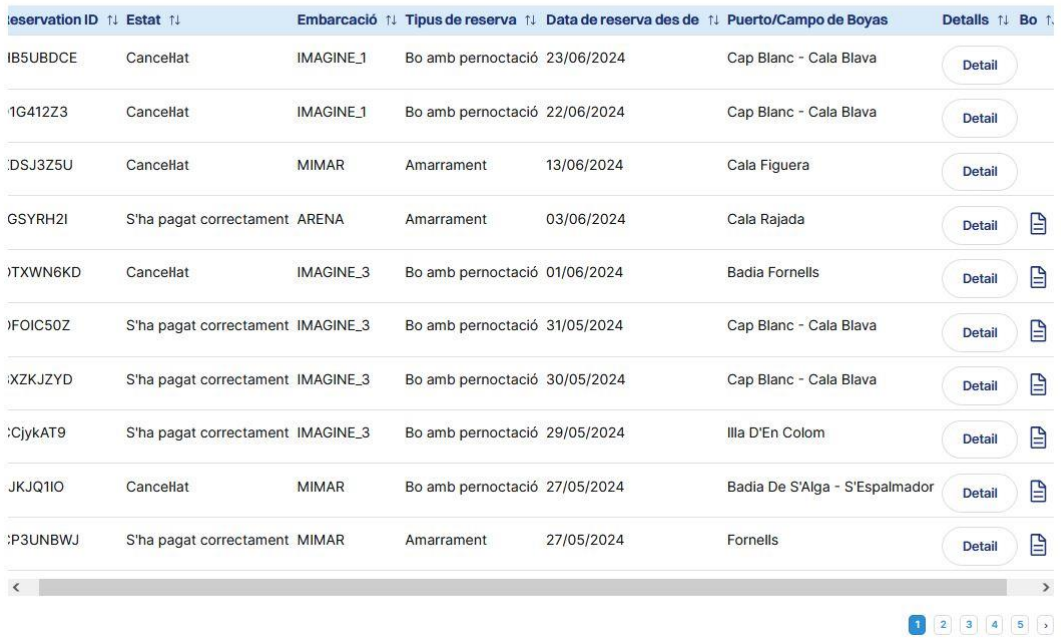

9. Des d'aquest menú es poden realitzar certes accions entrant a les reserves des de l'apartat detall. En aquest detall trobareu els botons de cancel·lar, editar i contacteu amb nosaltres.

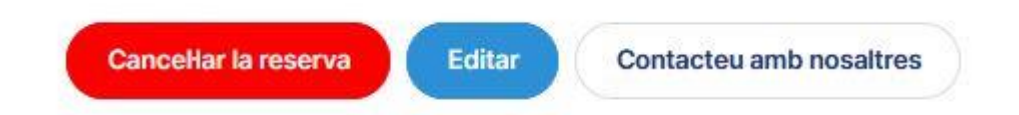

10. A les meves consultes/incidències trobareu una relació de totes les qüestions que ens hagueu plantejat emprant l'opció "Contacteu amb nosaltres" i informació sobre l'estat en què es troba la vostra consulta.

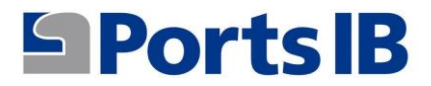

## **SPorts IB**

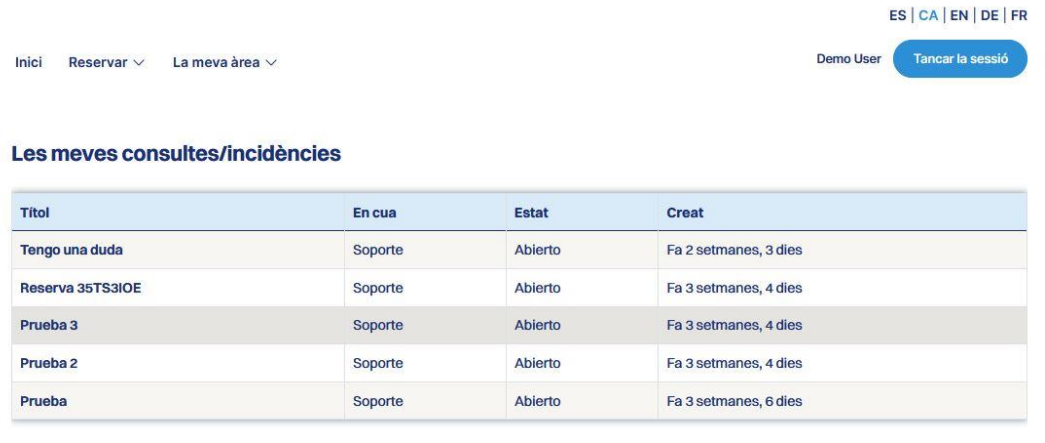

11. Al menú reservar podreu elegir entre amarraments i boies.

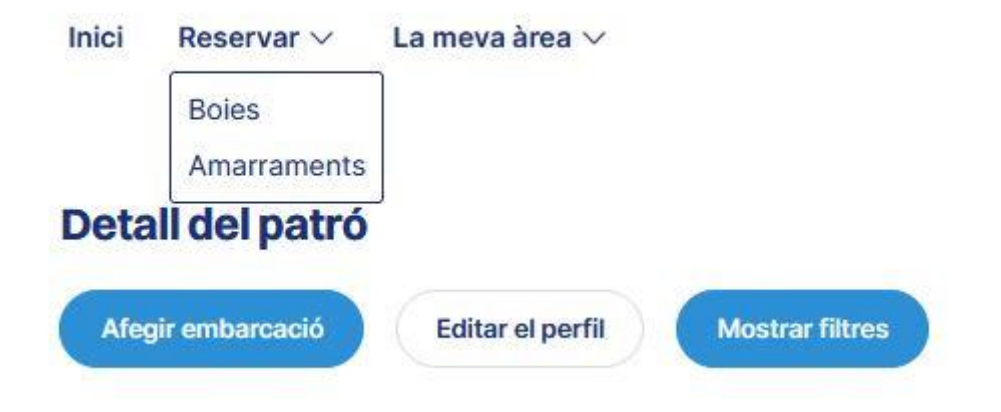

12. Al cercador de boies o amarraments tindreu un desplegable on vos apareixeran les vostres embarcacions perquè seleccioneu amb la qual voleu fer la reserva, o en cas de ser una embarcació llogada haureu d'emplenar el camp "Codi Embarcació" que vos haurà facilitat l'empresa de lloguer.

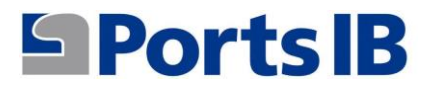

## **SPorts IB**

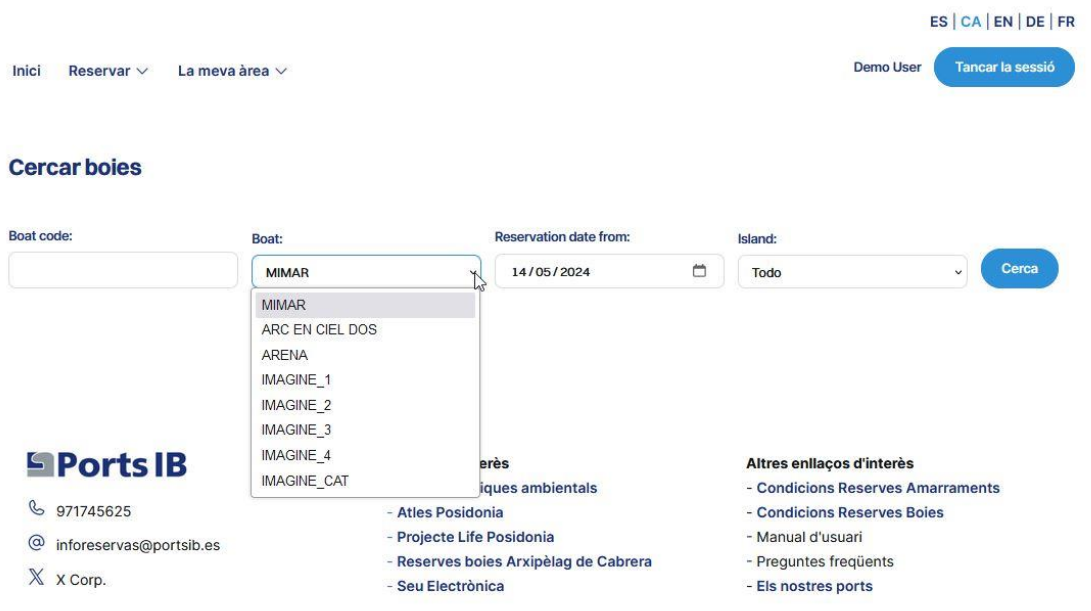

13. Es pot fer la recerca per totes les illes o seleccionant una illa en concret. En qualsevol cas vos apareixeran totes les boies disponibles en funció de l'eslora de la vostra embarcació.

### **Cercar boies**

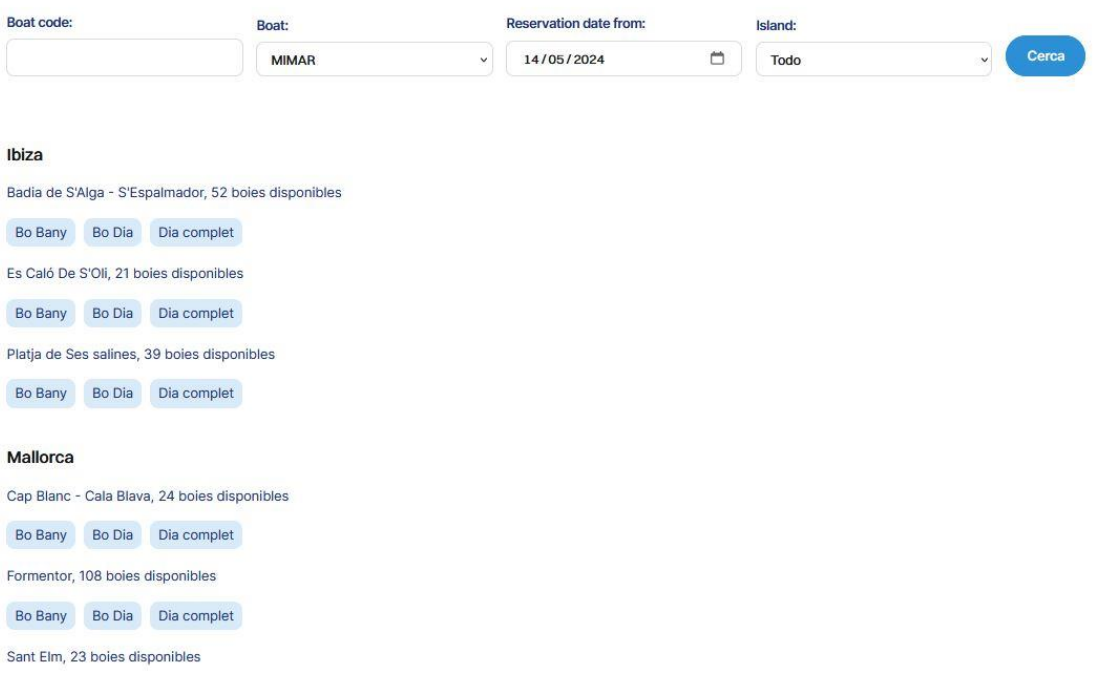

# **SPortsIB**

14. Una vegada seleccionat el bo i el camp de boies que vos interessa apareixerà la imatge del camp de boies amb totes les boies disponibles especificant el seu tipus i ubicació real.

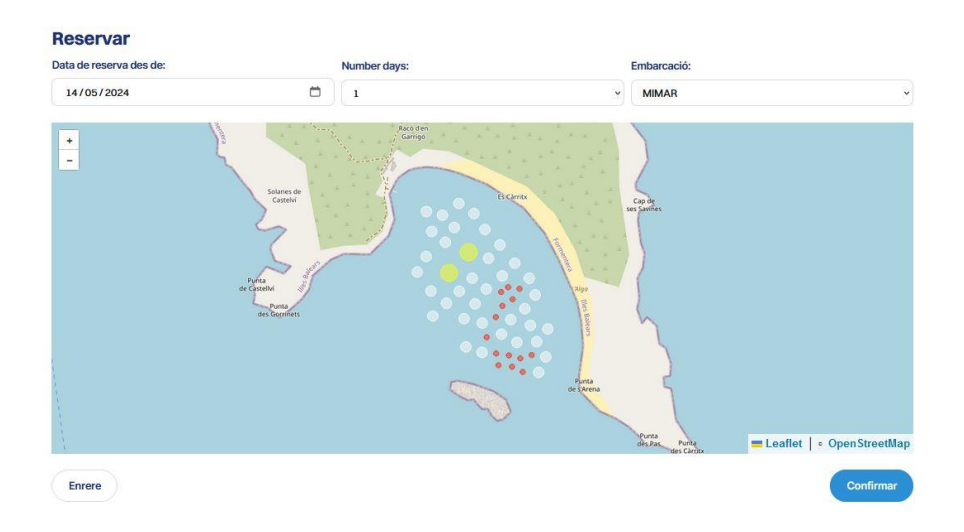

- 15. Si col·loqueu el cursor sobre la boia que vos interessa apareixerà un requadre amb la informació bàsica següent:
	- a) Identificació: número de boia
	- b) Eslora màxima permesa
	- c) Calat

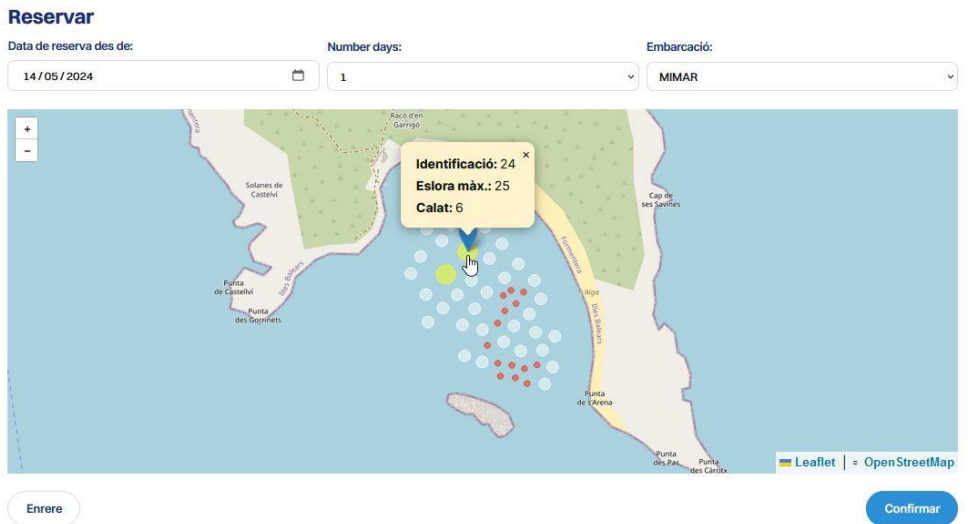

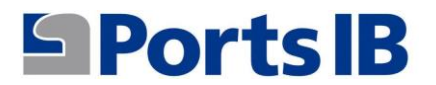

16. Vos podeu moure per la imatge i vos anirà apareixent la informació de cada boia.

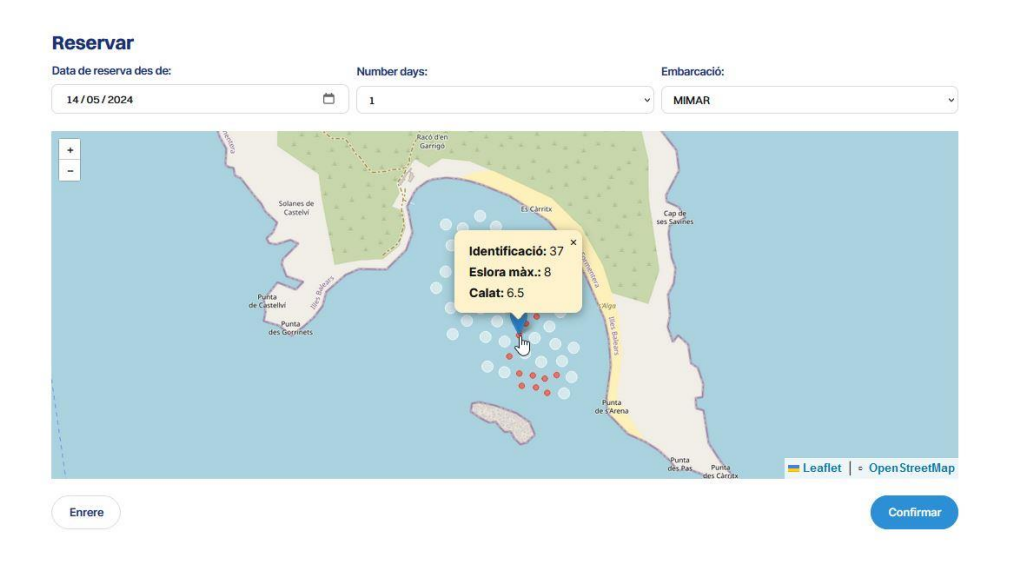

17. Una vegada cliqueu damunt el botó confirmar vos apareixerà la informació de la reserva per a la vostra revisió.

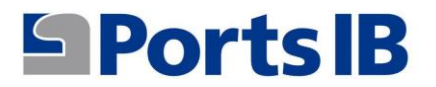

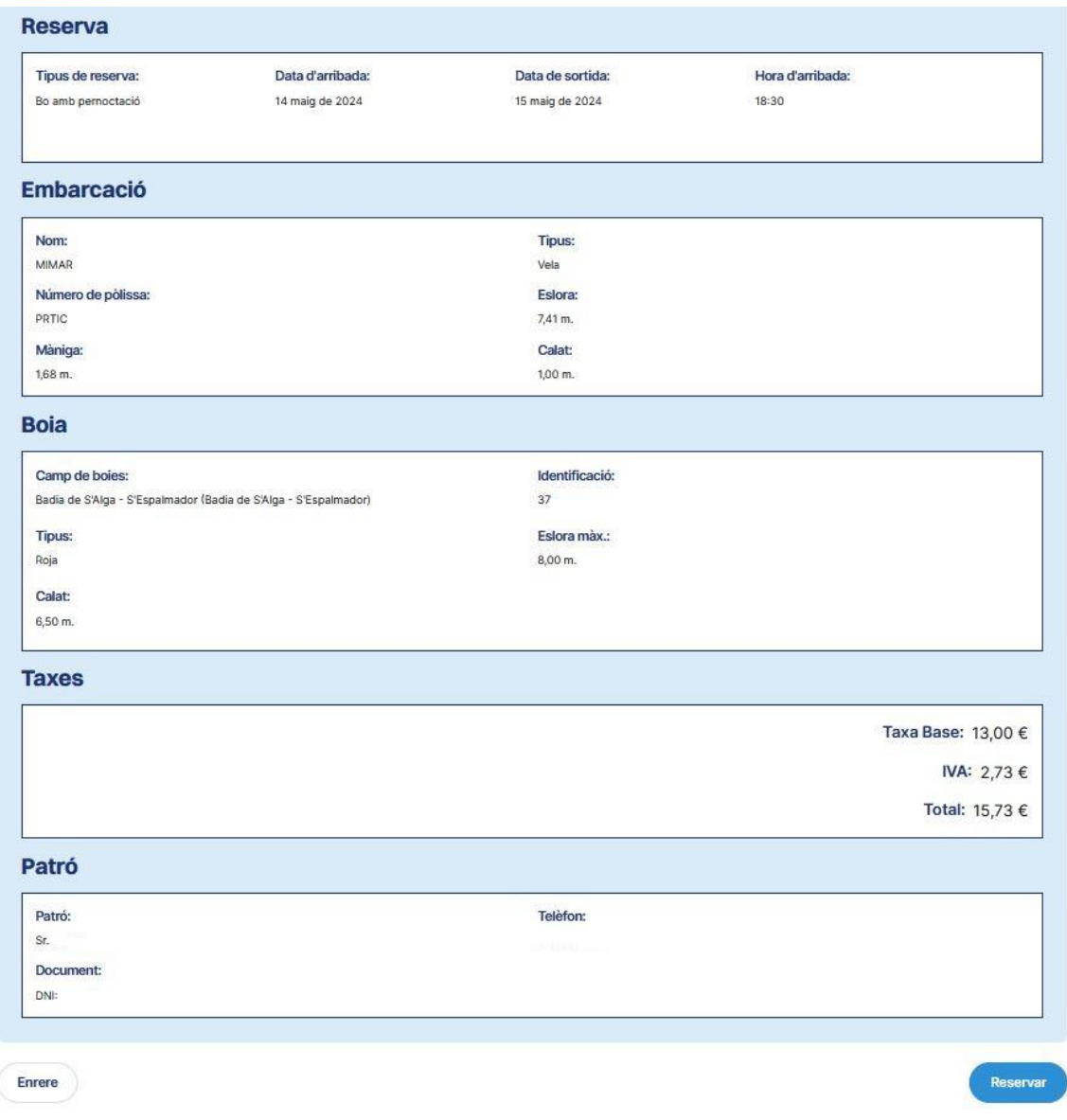

- 18. Recordeu que el preu del servei va en funció del tipus de boia (eslora màxima) seleccionada.
- 19. Clicant al botó de reservar apareixerà un resum de la reserva que esteu apunt de pagar.

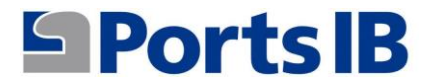

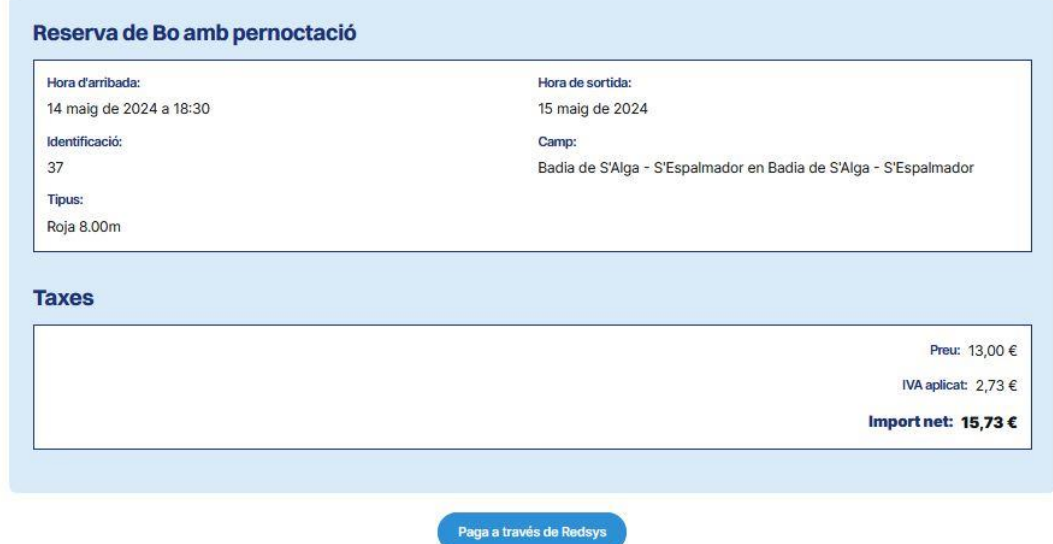

20. Cliqueu al botó "Paga a través de Redsys" per confirmar i pagar la reserva.

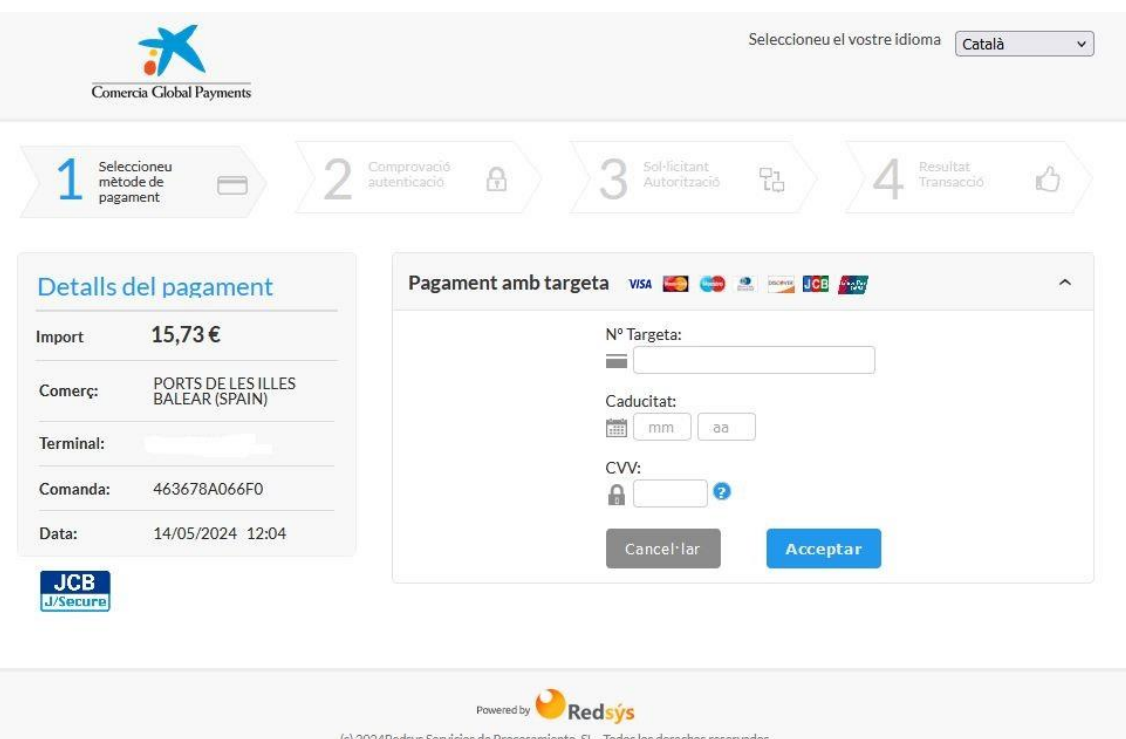

21. Una vegada pagada la reserva es trobarà disponible al menú "les meves reserves".

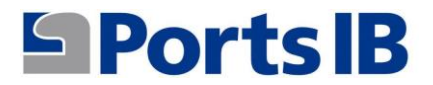

22. A l'apartat inici trobareu informació sobre els nostres camps de boies i instal·lacions portuàries. També informació i enllaços d'interès per fondejar a aigües de Balears.

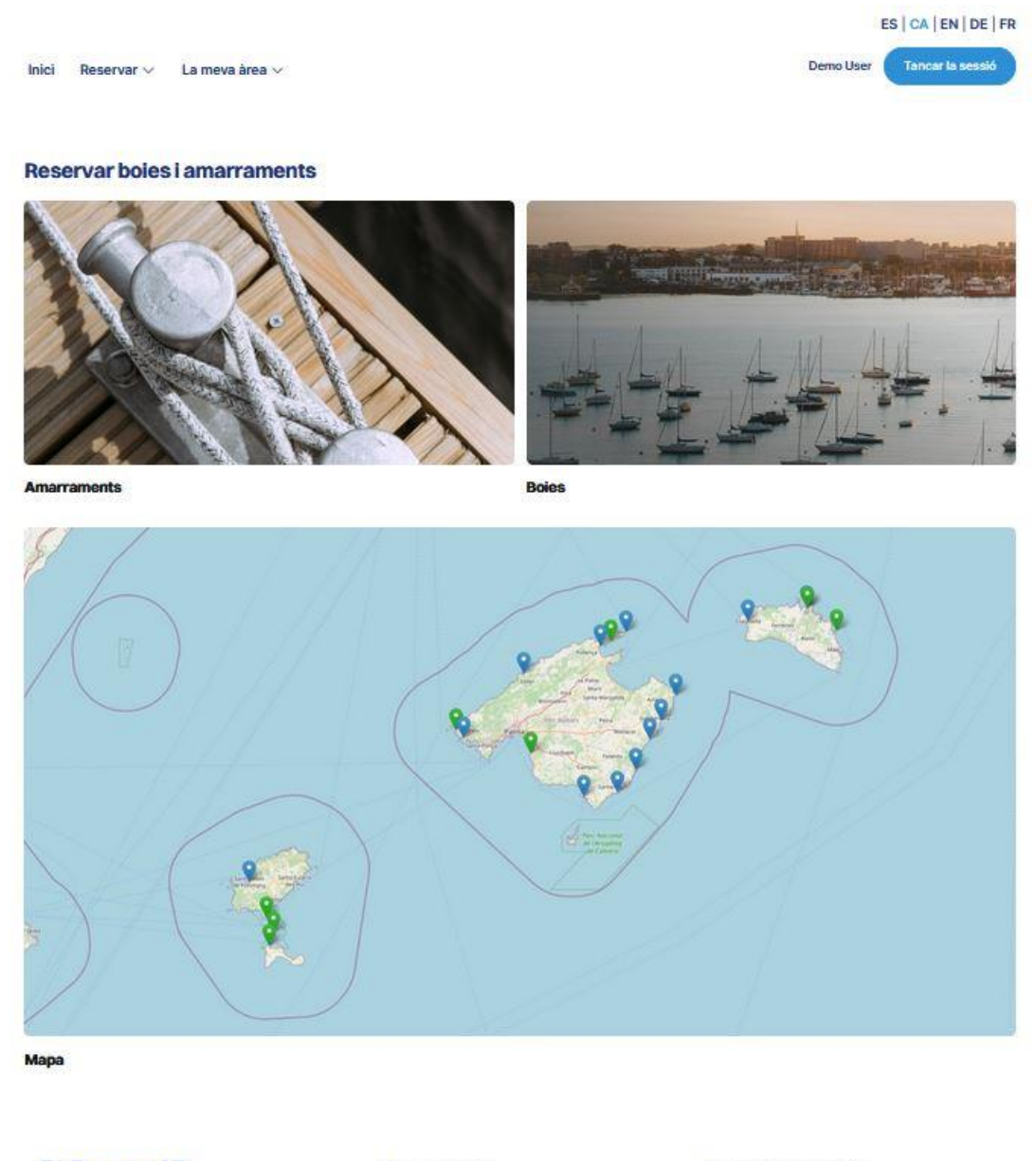

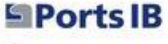

**& 971745625** 

@ Ports de les Illes Balears

- $@$  inforeservas@portsib.es
- X X Corp.

#### Enllaços d'interès

- Bones pràctiques ambientals - Atles Posidonia
- Projecte Life Posidonia
- Reserves boies Arxipèlag de Cabrera
- Seu Electrònica

#### Altres enllaços d'interès

- Condicions Reserves Amarraments
- Condicions Reserves Boies
- Manual d'usuari
- Preguntes frequents
- Els nostres ports

Condicions legals Politica de privacitat

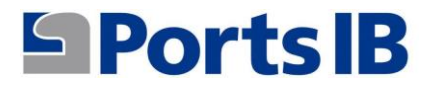

## 23. Per tancar sessió s'ha de fer clicant el botó "Tancar la sessió".

## **SPorts IB**

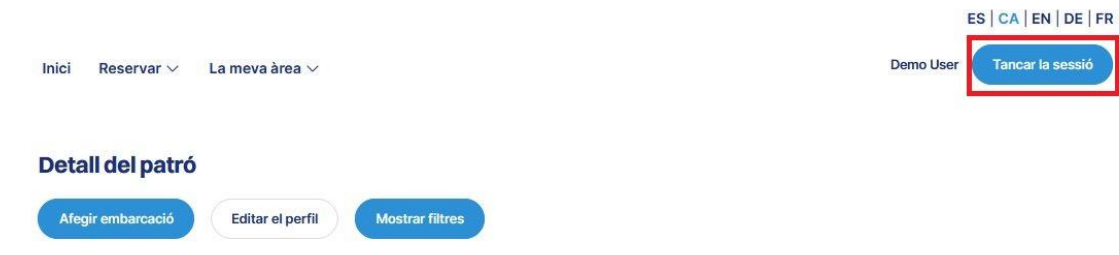

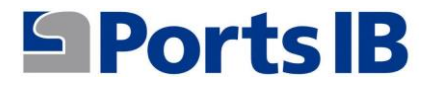

# <span id="page-15-0"></span>MANUAL EN ESPAÑOL

1. Para registrarse como usuario de la plataforma de reservas dispone de la web:

## reservas.portsib.es/reservas

## **S** Ports IB

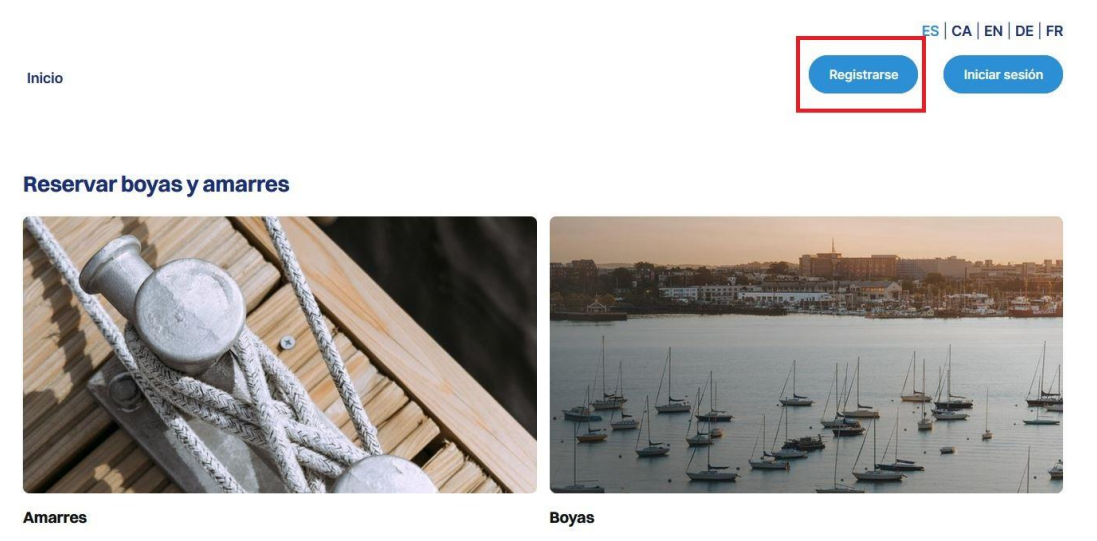

2. Rellenar los campos y aceptar las condiciones legales y la política de privacidad.

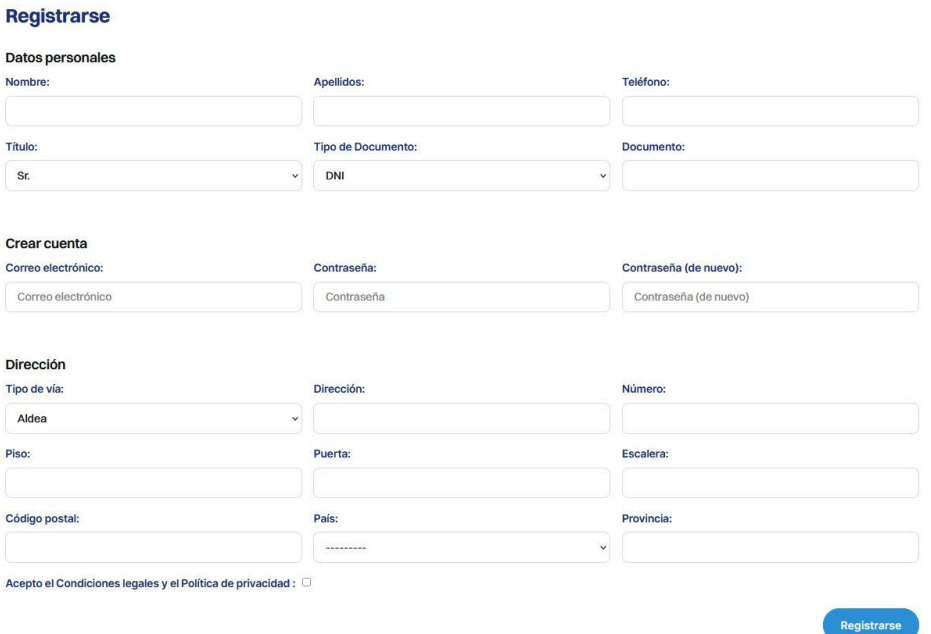

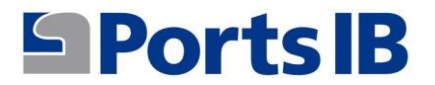

3. Una vez registrado, iniciamos sesión con el correo electrónico indicado y la contraseña. Recibiréis un código de verificación (token) para confirmar que realmente sois vosotros.

Inicio

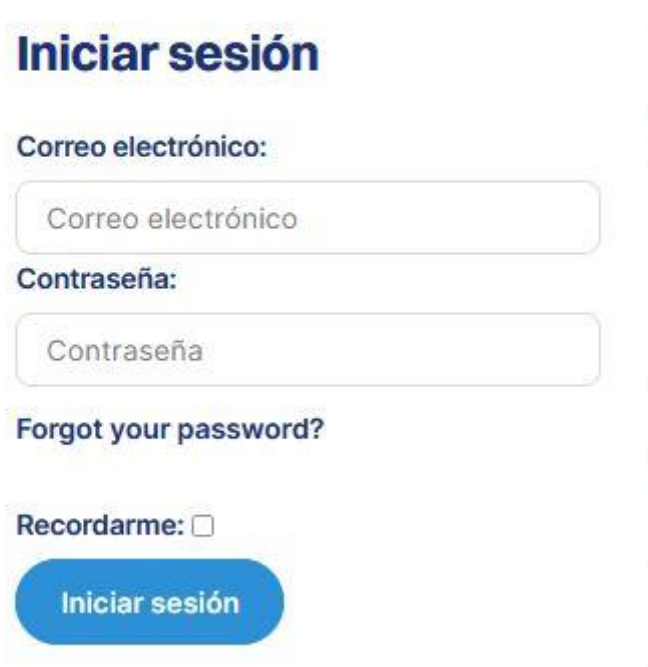

4. Se accede a la cuenta de usuario y se añade la embarcación con la cual se quiere realizar vuestras reservas.

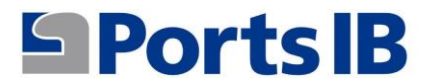

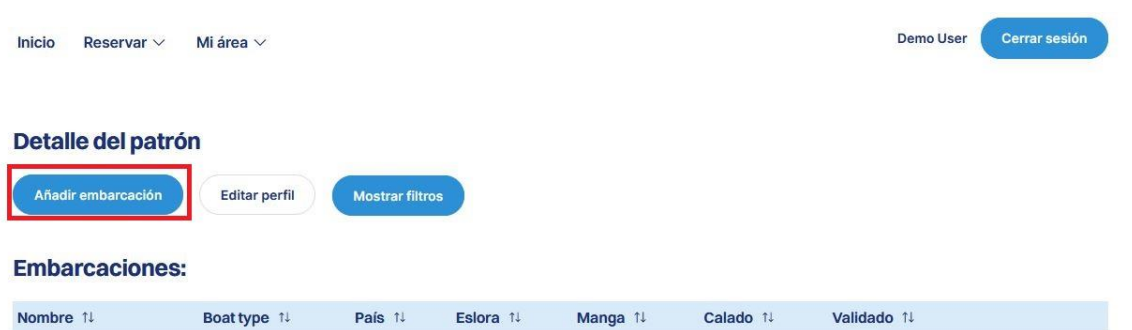

5. Rellenáis el campo y adjuntáis la documentación de la embarcación. En caso de que la embarcación tenga bandera española el REGISTRO MARÍTIMO ESPAÑOL o el CERTIFICADO DE INSCRIPCIÓN ACOMPAÑADO DE LA DECLARACIÓN DE CONFORMIDAD. En caso de que sea una embarcación de bandera extranjera debemos adjuntar cualquier documento oficial donde aparezca el nombre, el número de registro, la eslora y la manga de la embarcación.

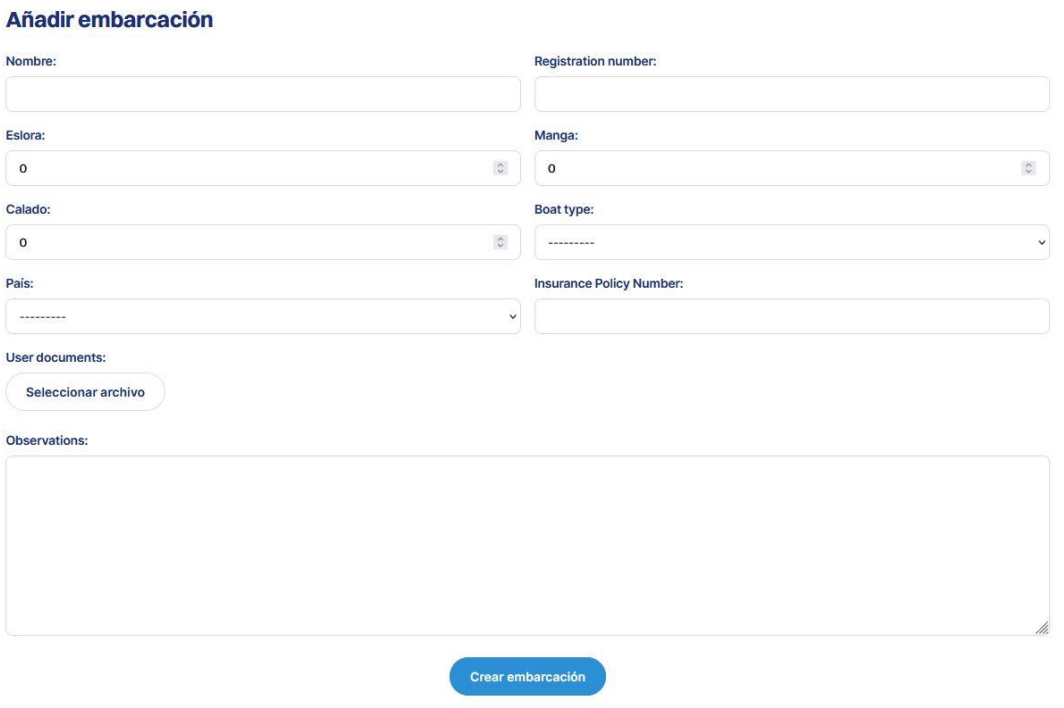

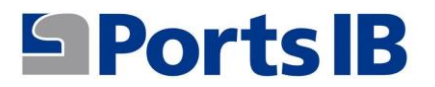

**Embarcaciones:** 

6. Desde "Mi Área" podéis acceder a los menús relacionados con: vuestras embarcaciones, vuestras reservas y vuestras consultas/incidencias.

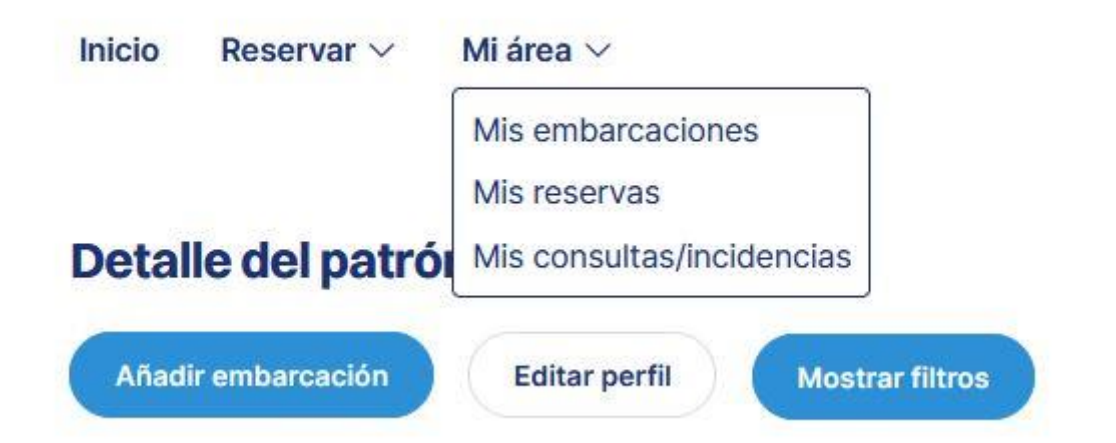

7. En sus embarcaciones encontrareis una lista con todas vuestras embarcaciones, sus características y si ya se han validado por el personal de PortsIB. Además, podréis realizar una serie de acciones como modificar, eliminar y visualizar la documentación adjunta aportada por el usuario.

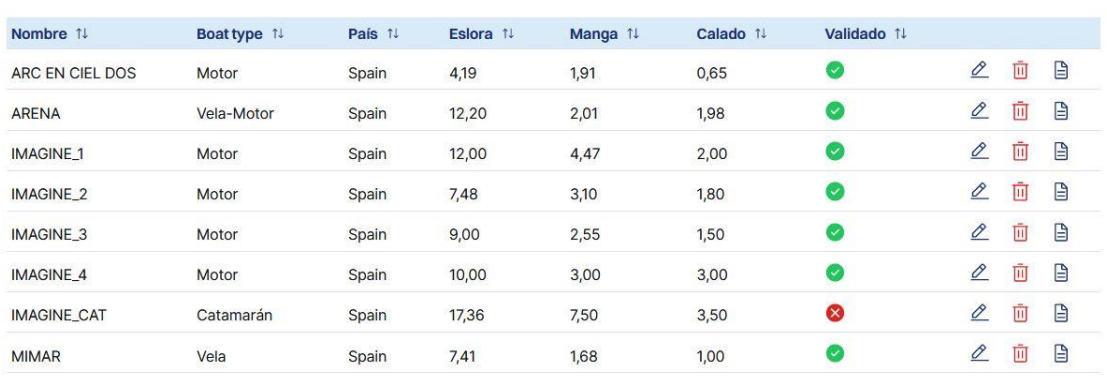

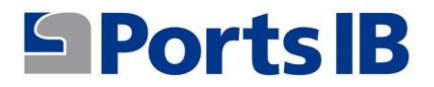

Lista de reservas

8. En mis reservas se encuentra una relación de todas las reservas y su estado. En detalles hay un resumen de la reserva realizada y en bono puede descargarse una copia en caso necesario.

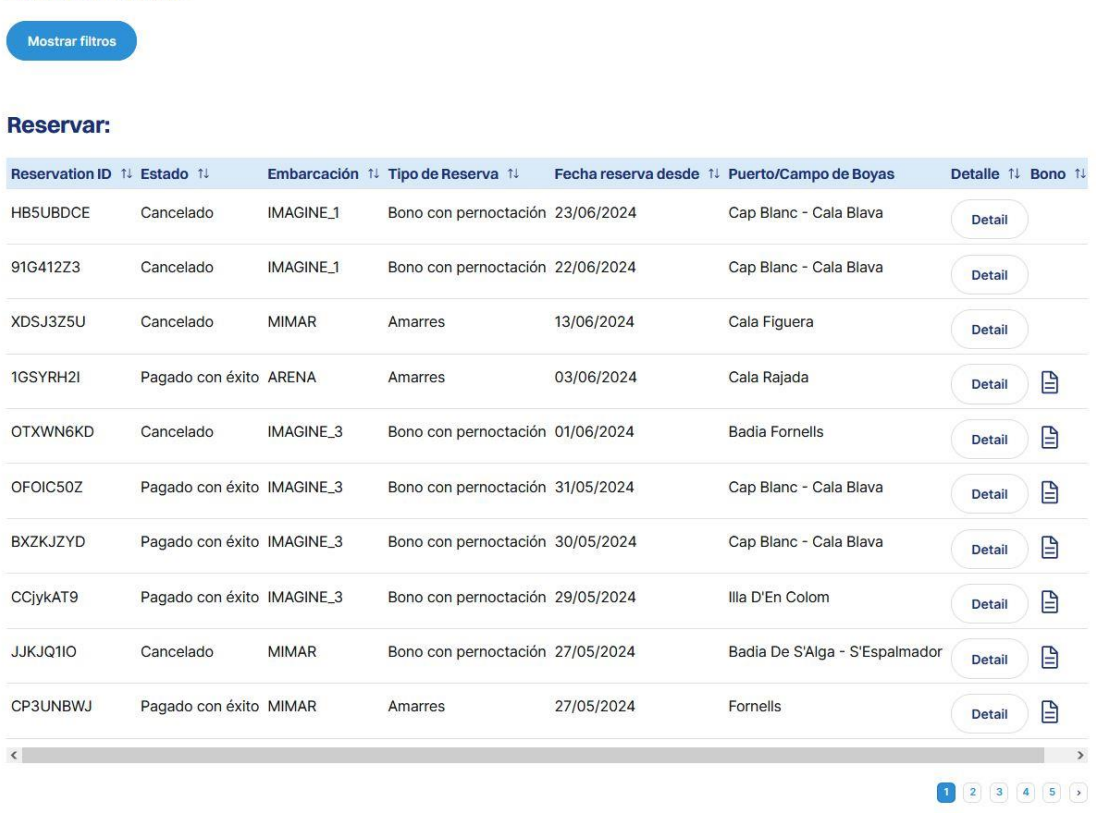

9. Desde este menú se pueden realizar ciertas acciones entrando en las reservas desde el apartado detalle. En este detalle están los botones de cancelar, editar y contactad con nosotros.

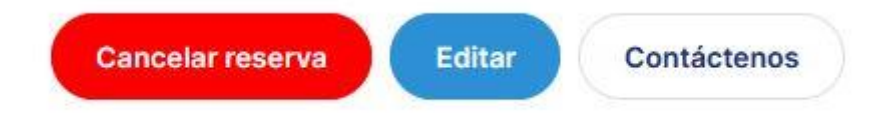

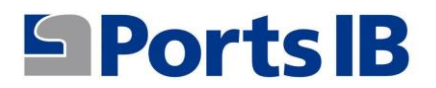

10. En mis consultas/incidencias se encuentra una relación de todas las cuestiones para las que nos hayáis contactado usando el botón "Contactad con nosotros" e información sobre el estado de esta consulta.

## **SPorts IB**

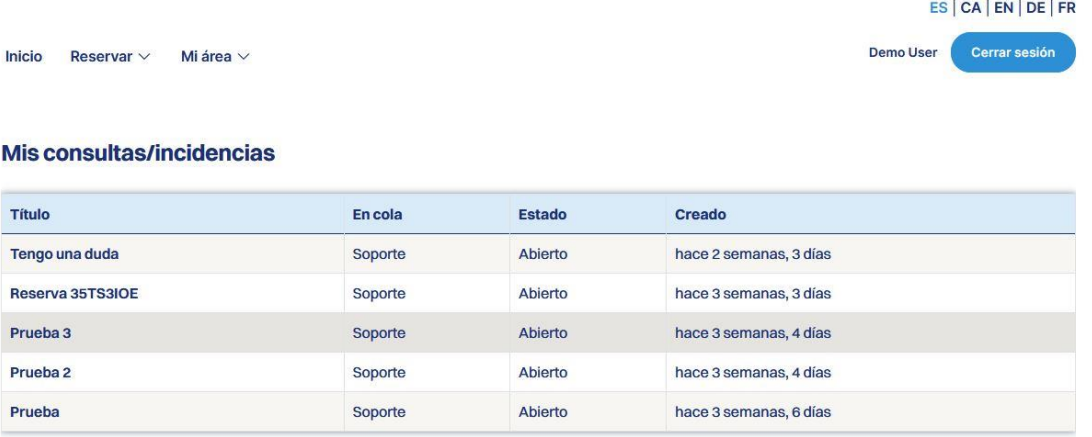

11. En el menú RESERVAR puede elegir entre amarres y boyas.

## **SPorts IB**

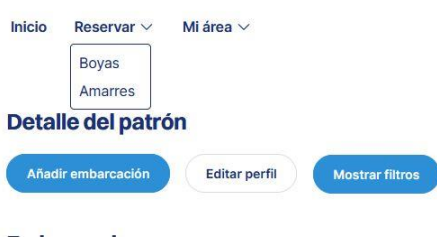

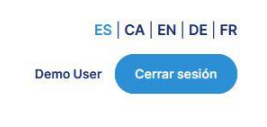

# **SPortsIB**

12. En el buscador de boyas o amarres hay un desplegable con vuestras embarcaciones para que seleccionéis la elegida para realizar la reserva, o en caso de ser una embarcación alquilada deberá rellenar el campo CÓDIGO EMBARCACIÓN que le habrá facilitado la empresa de alquiler.

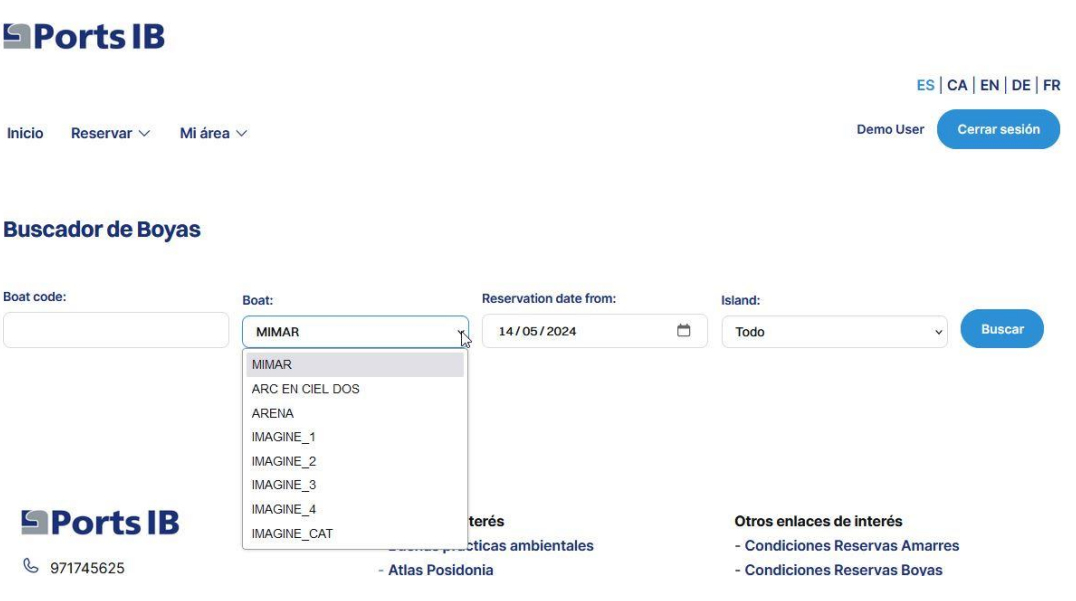

13. Se puede buscar por todas las islas o seleccionando una isla en concreto. En cualquier caso, aparecerán todas las boyas disponibles en función de la eslora de su embarcación.

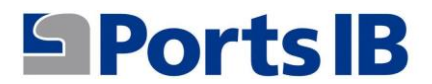

### **Buscador de Boyas**

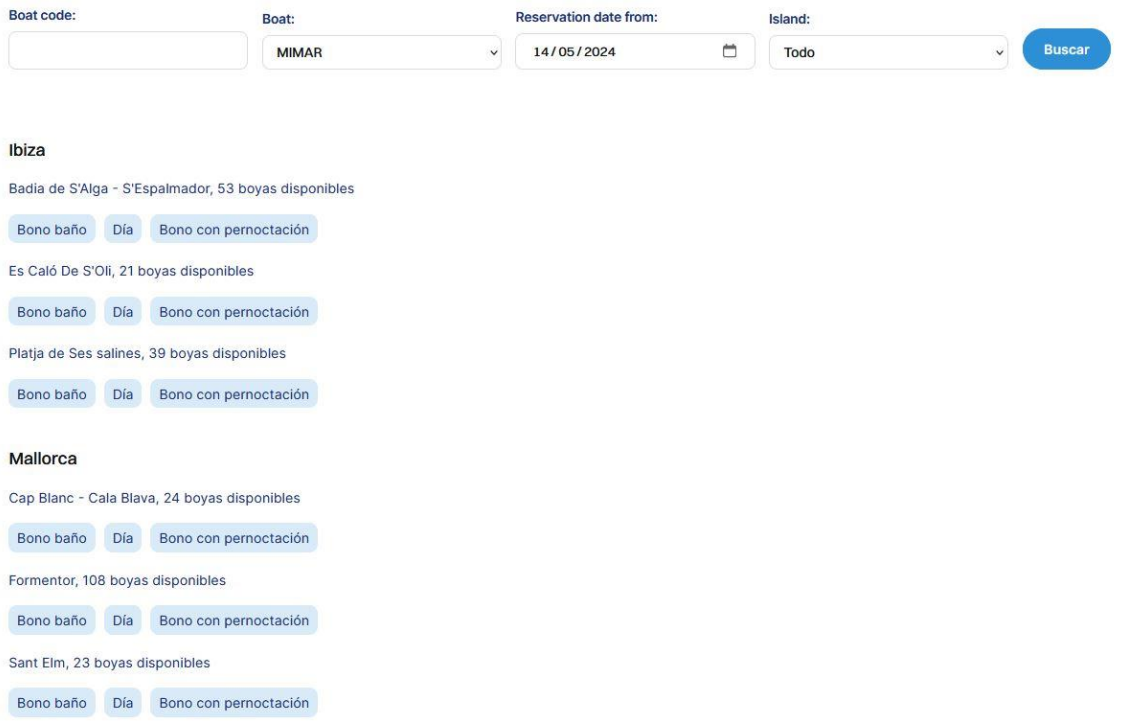

14. Una vez seleccionada el tipo de reserva en el campo de boyas que os interesa aparece una imagen del campo de boyas con todas las boyas disponibles especificando su categoría y ubicación.

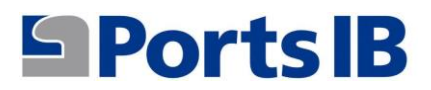

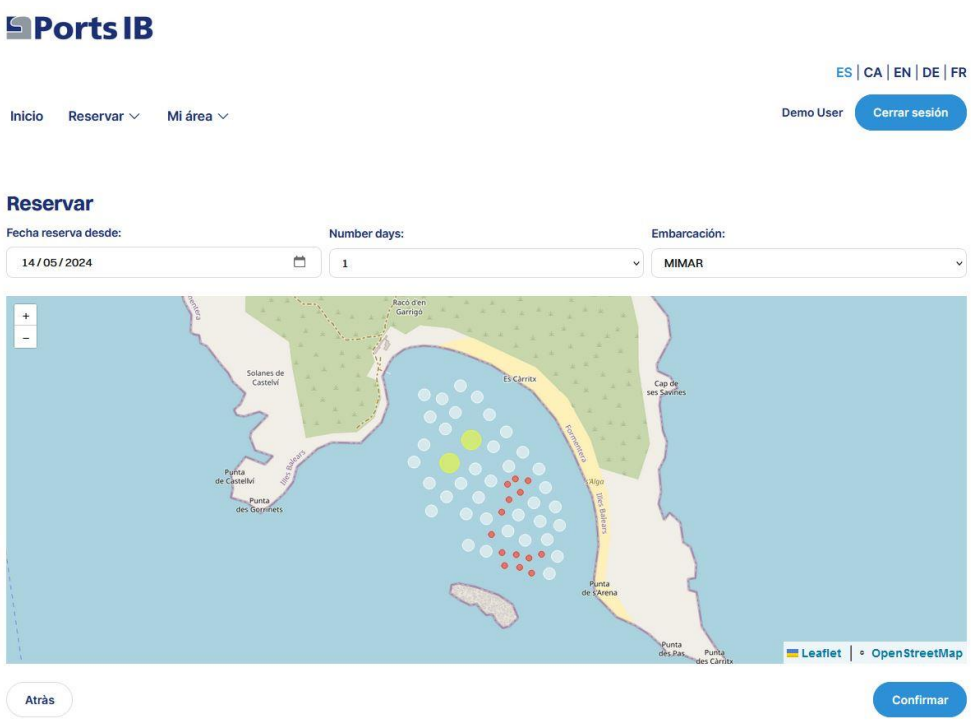

- 15. Si se coloca el cursor sobre la boya que os interesa aparecerá un cuadro con la información básica siguiente:
	- a) Identificación: número de boya
	- b) Eslora máxima permitida
	- c) Calado

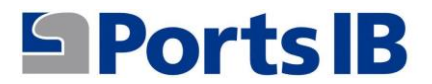

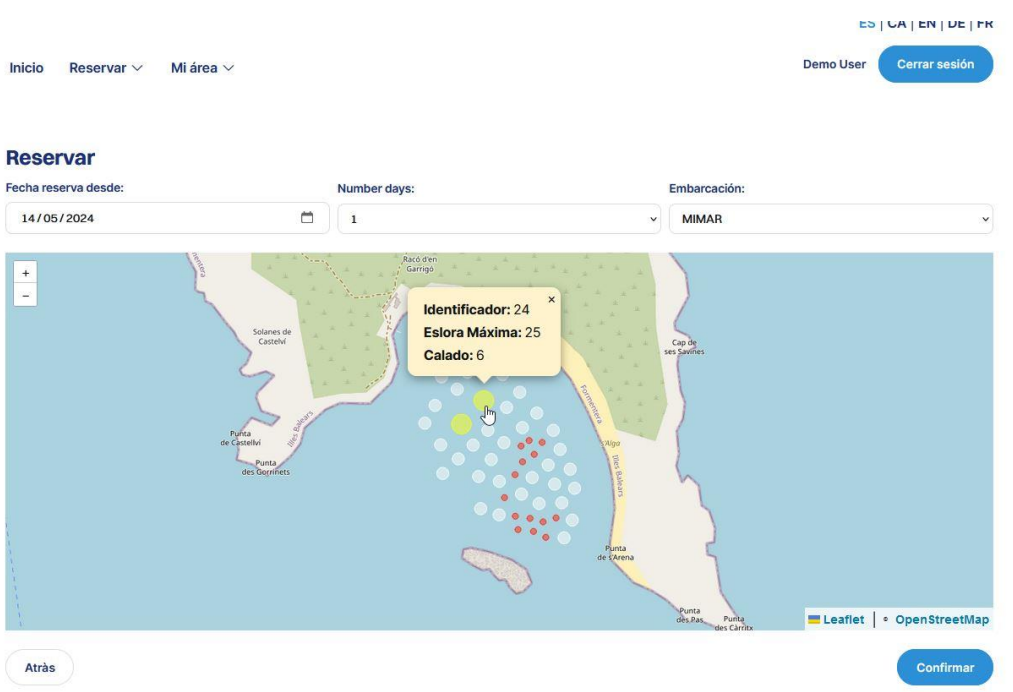

16. Es posible moverse por la imagen e irá apareciendo la información de cada boya

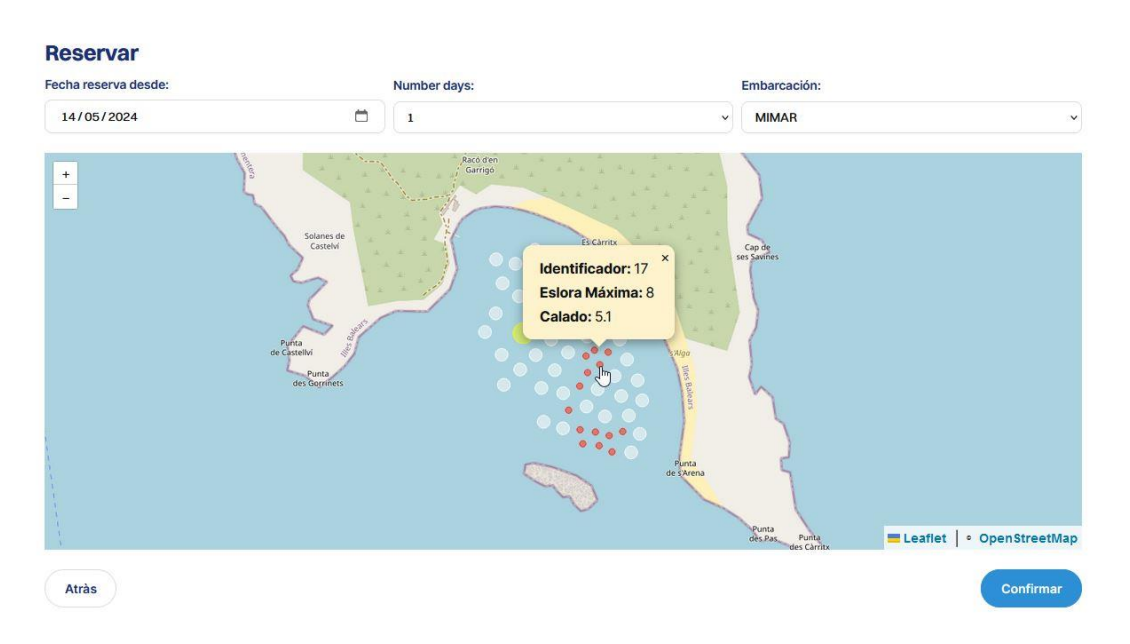

17. Clicando sobre el botón CONFIRMAR aparecerá la información de la reserva para su revisión.

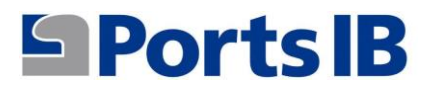

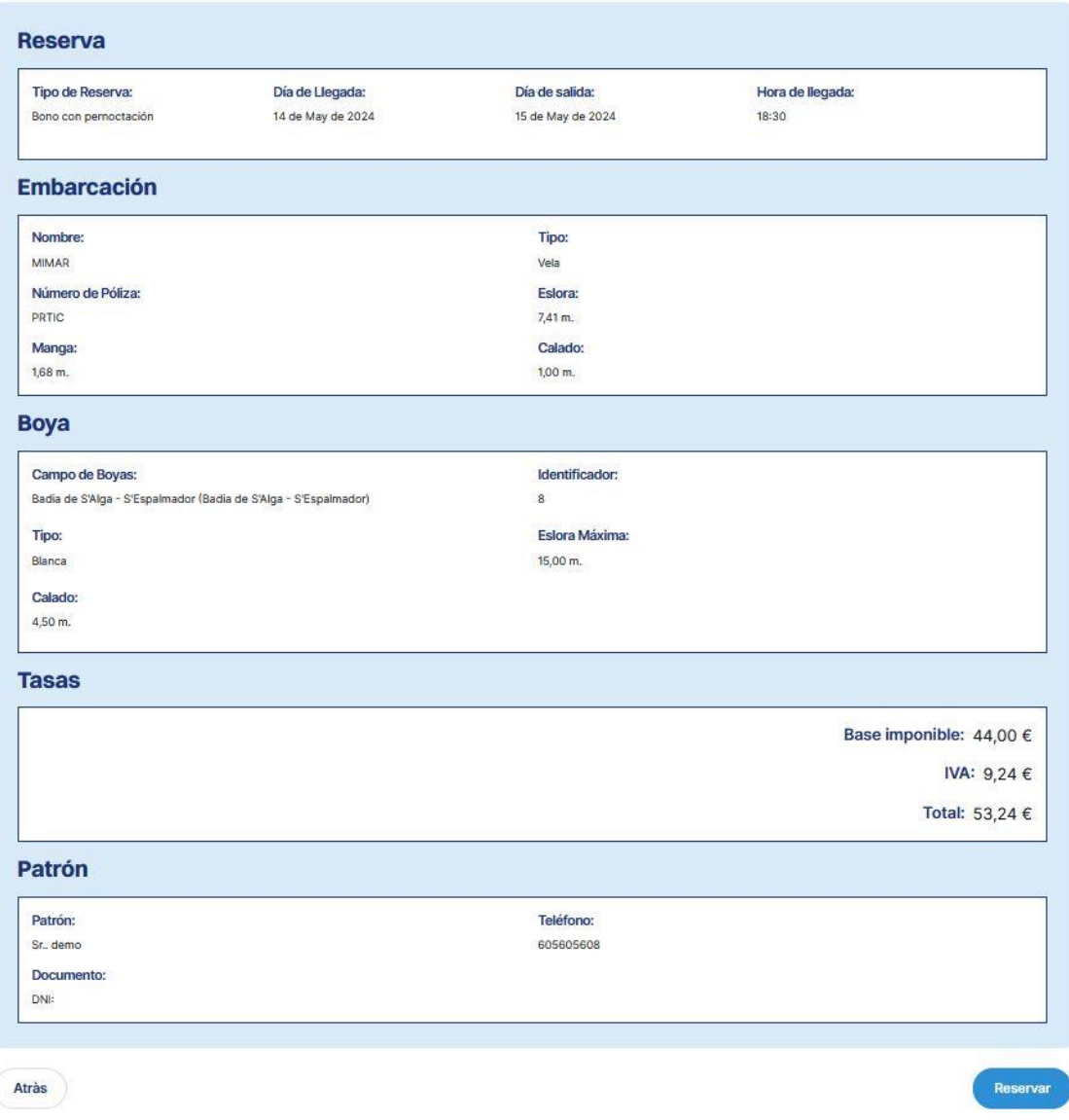

- 18. El precio del servicio es en función del tipo de boya (eslora máxima) seleccionada.
- 19. Clicando el botón de reservar aparecerá un resumen de la reserva que vais a pagar.

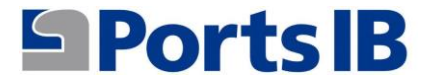

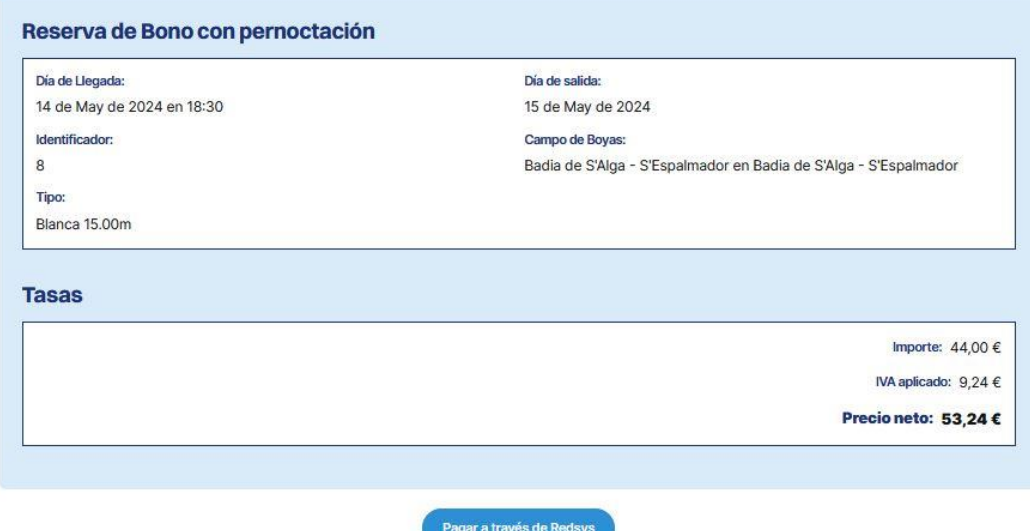

# 20. Clicando en el botón de "Paga a través de Redsys" confirmareis vuestra reserva y procederéis al pago.

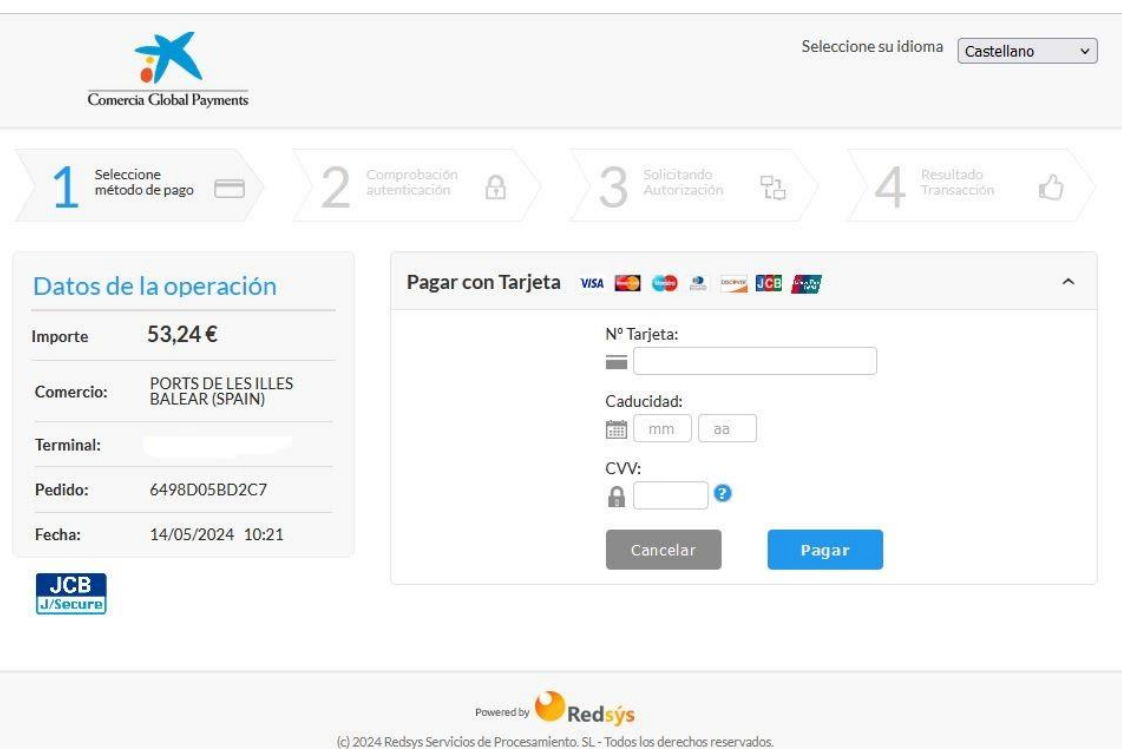

# 21. Una vez pagada la reserva aparecerá en el menú "mis reservas"

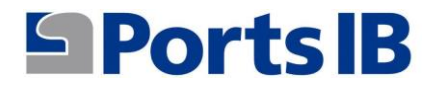

22. En el apartado inicio hay información sobre nuestros campos de boyas e instalaciones portuarias. También información y enlaces de interés para fondear en aguas de Baleares.

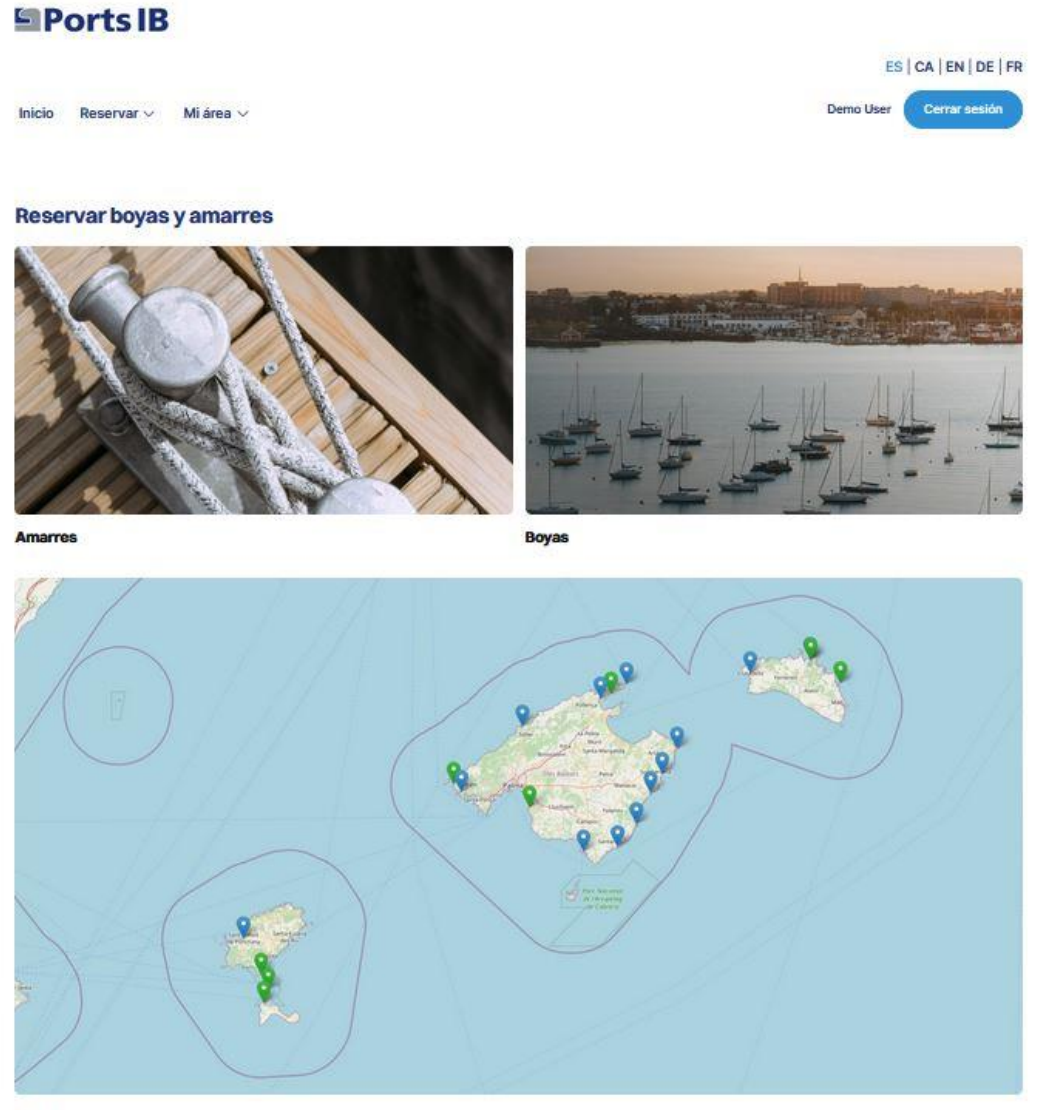

Mapa

## **SPorts IB**

- & 971745625  $@$  inforeservas@portsib.es
- $X$   $X$  Corp.

#### Enlaces de interés

- Buenas prácticas ambientales
- Atlas Posidonia
- Provecto Life Posidonia
- 
- Reservas boyas Archipiélago de Cabrera - Sede Flectrónica

#### Otros enlaces de interés - Condiciones Reservas Amarres

- Condiciones Reservas Boyas
- Manual de usuario
- Preguntas frecuentes
- Todos nuestros puertos

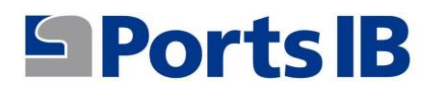

# 23. Para cerrar sesión se clica sobre el botón "Cerrar sesión".

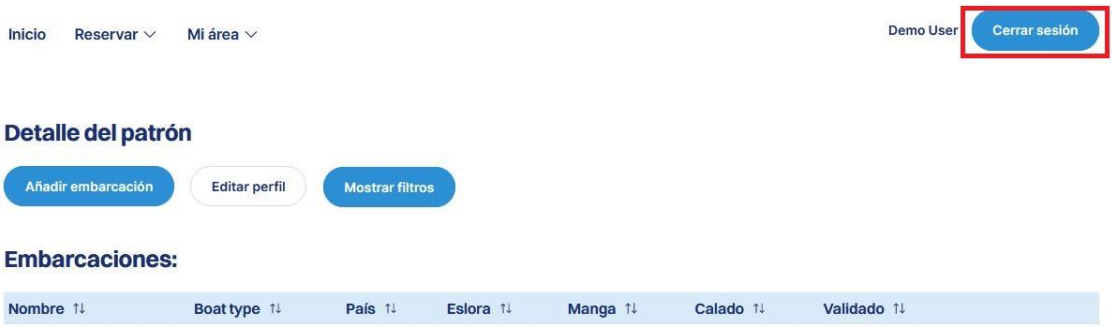

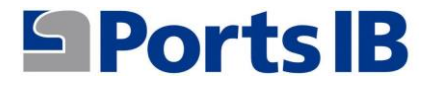

# <span id="page-29-0"></span>ENGLISH MANUAL

1. To register as a user of the reservation platform, you have the website: reservas.portsib.es/reservas

## **SPorts IB**

Home

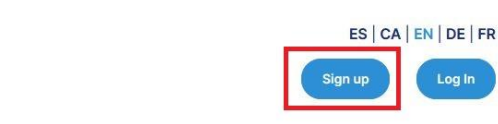

Log In

**Reserve buoys and moorings** 

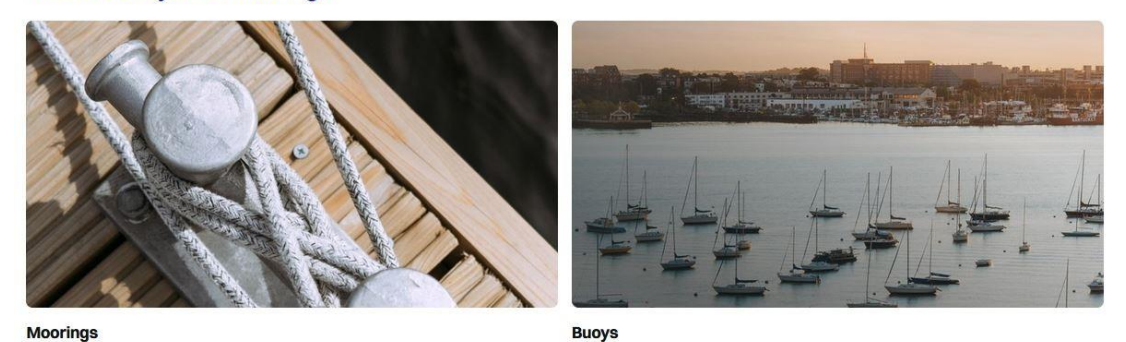

2. Fill out the fields and accept the legal conditions and privacy policy.

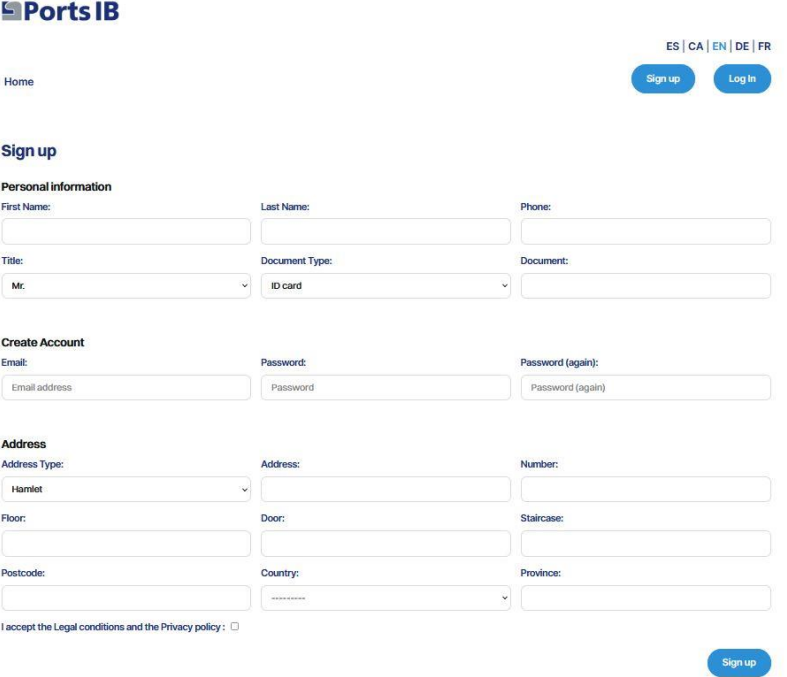

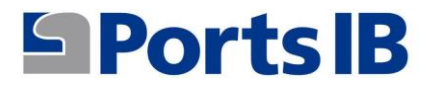

3. Once registered, we log in with the indicated email and password. You will receive a verification code (token) to confirm that it is really you.

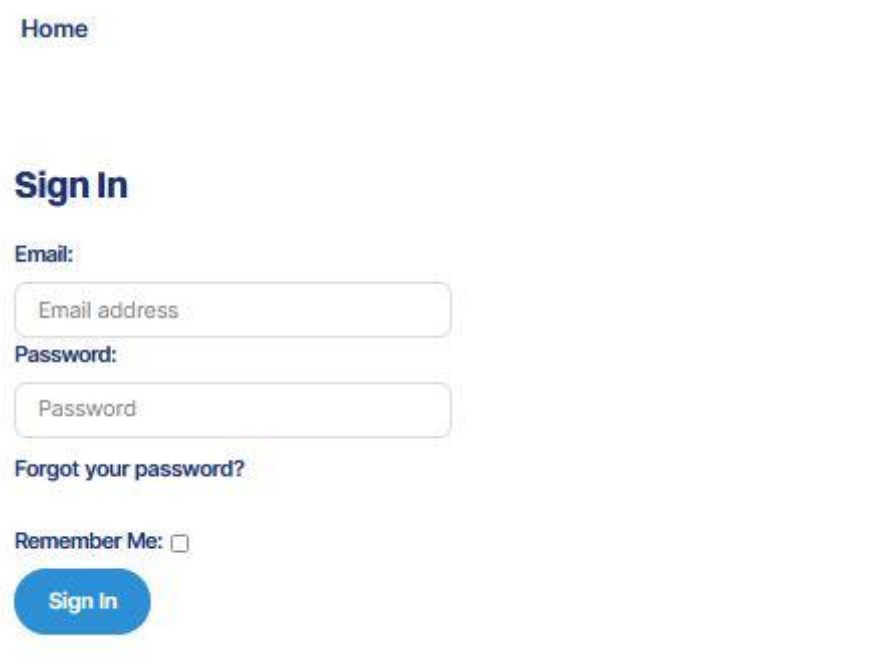

4. Access the user account and add the boat with which you want to make your reservations.

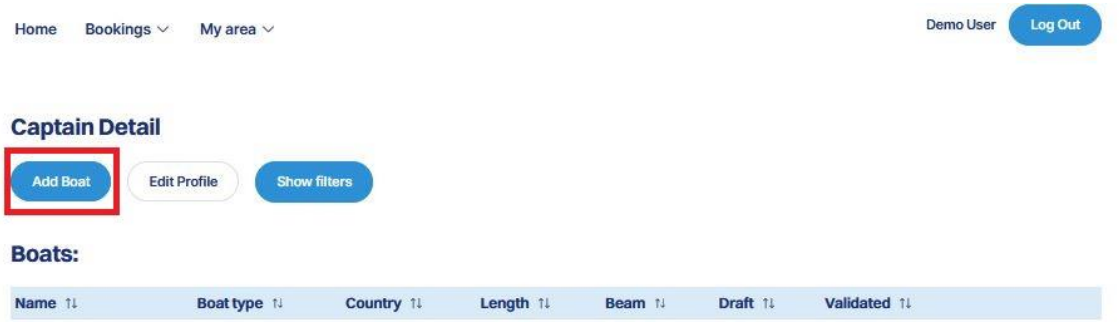

# **Sports B**

5. Fill in the field and attach the boat documentation. If the vessel has a Spanish flag, the SPANISH MARITIME REGISTER or the CERTIFICATE OF REGISTRATION ACCOMPANIED BY THE DECLARATION OF CONFORMITY. If it is a foreign flag vessel, we must attach any official document showing the name, registration number, length and beam of the vessel.

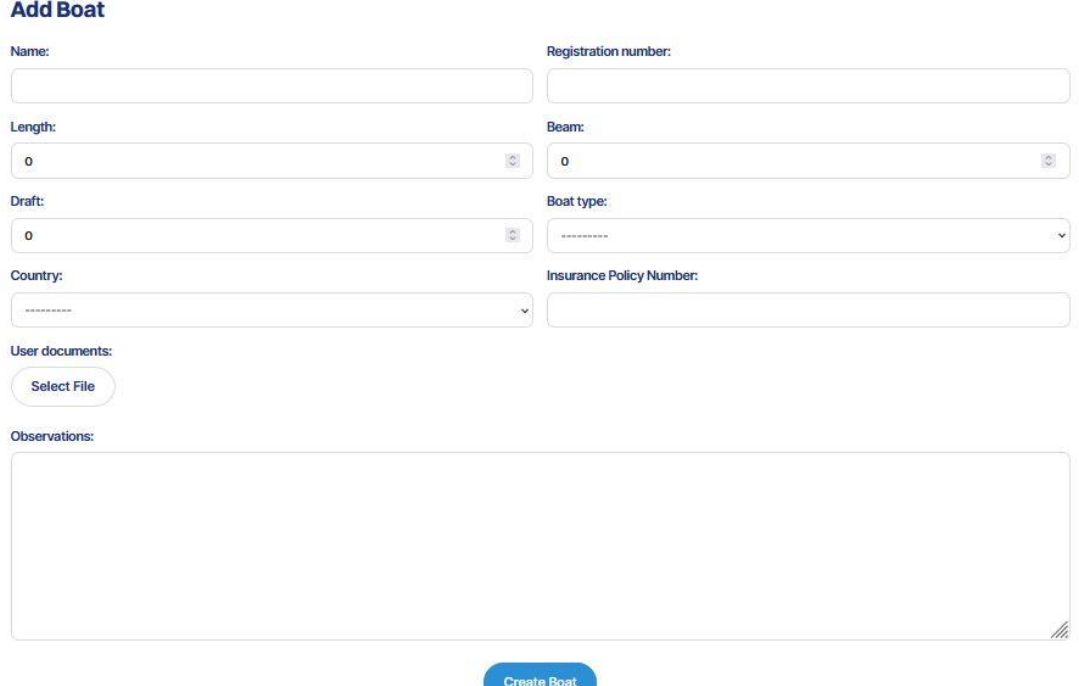

6. From "My Area" you can access the menus related to your boats, your reservations and your queries/incidents.

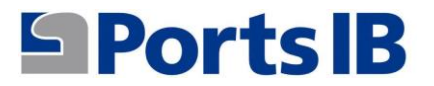

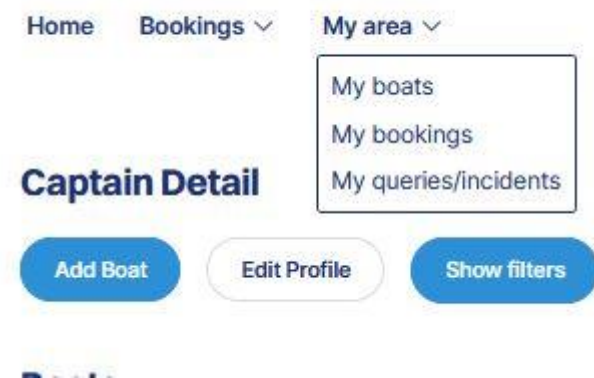

7. On "my boats" you will find a list with all your boats, their characteristics and whether they have already been validated by PortsIB staff. In addition, you can perform a series of actions such as modifying, deleting and viewing the attached documentation provided by the user.

**Boats:** 

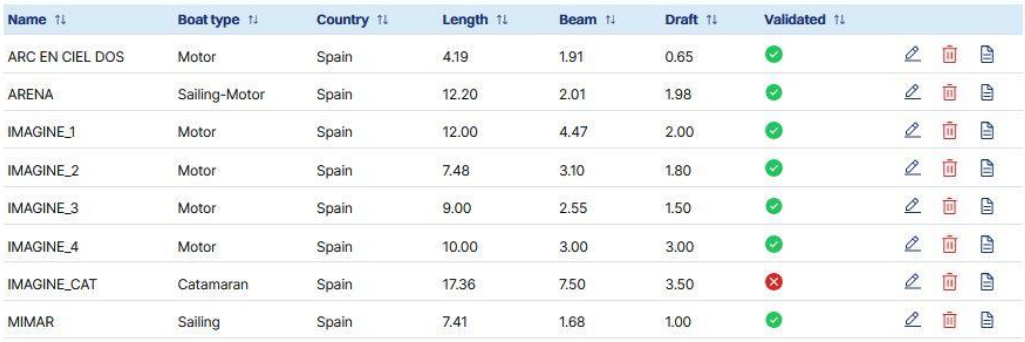

8. In my reservations you will find a list of all the reservations and their status. In details there is a summary of the reservation made and a copy can be downloaded as a voucher if necessary.

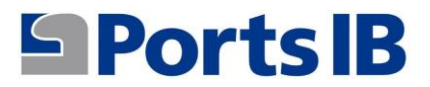

#### **Booking List**

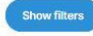

**Rookings** 

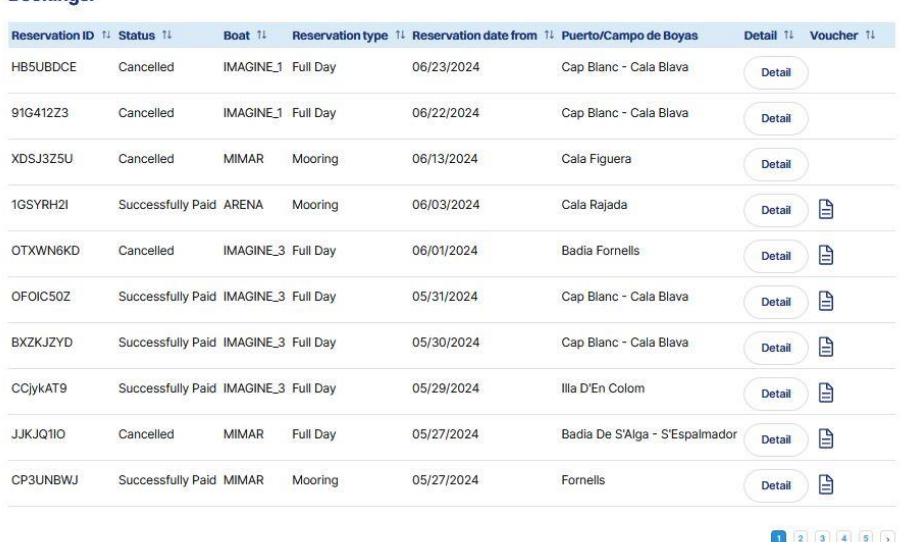

9. From this menu you can perform certain actions by entering the reservations from the detail section. In this detail there are the cancel, edit and contact us buttons.

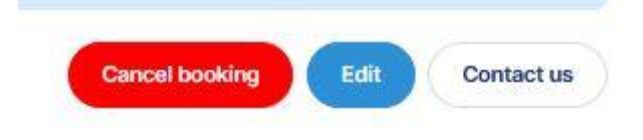

10. In my queries/incidents there is a list of all the issues for which you have contacted us using the "Contact us" button and information about the status of this query.

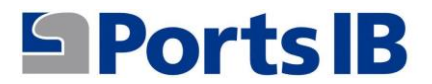

#### **My Inquiries/Incidents**

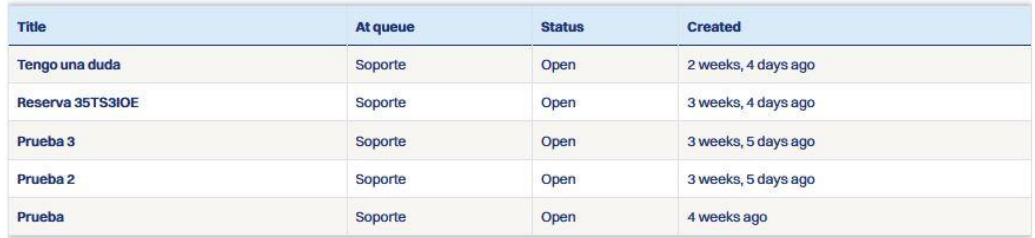

11. In the BOOKINGS menu you can choose between moorings and buoys.

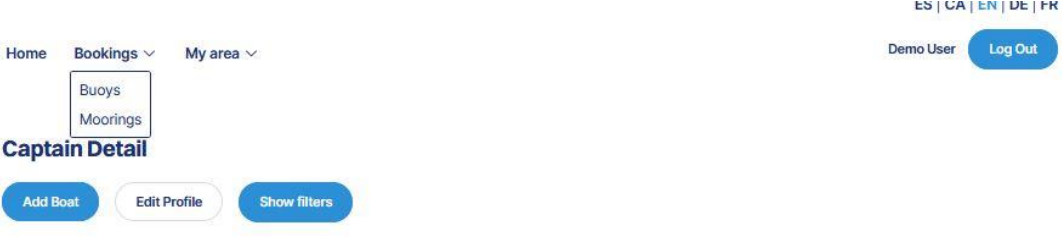

12. In the buoy or mooring search engine there is a drop-down menu with your boats so you can select the one chosen to make the reservation, or if it is a rented boat, you must fill out the BOAT CODE field provided by the rental company.

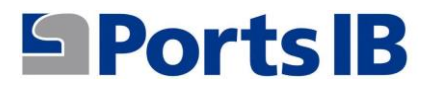

## **SPorts IB**

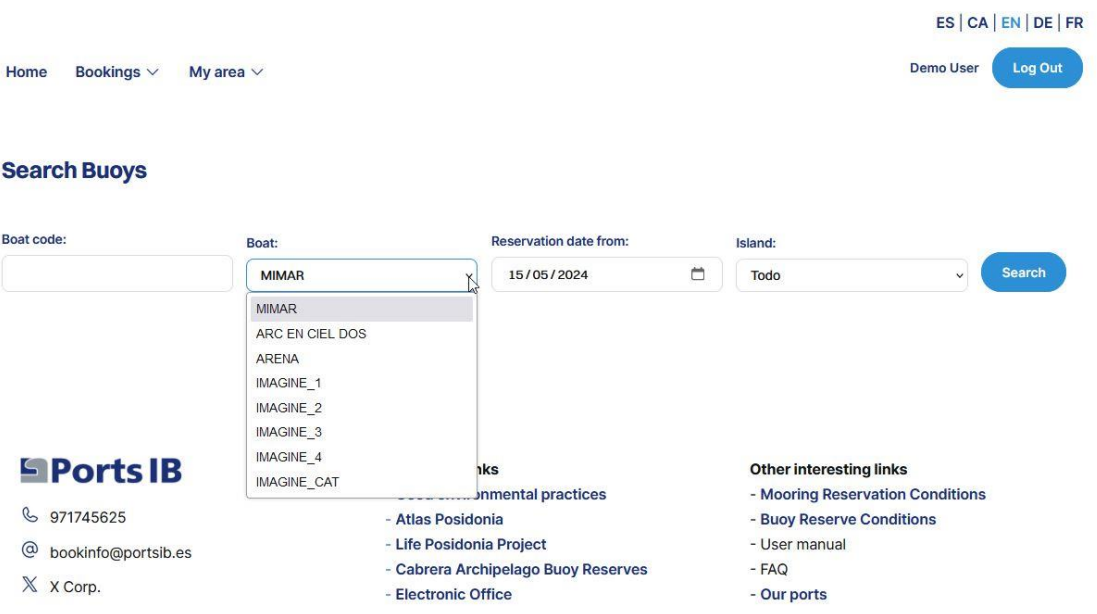

13. You can search for all the islands or by selecting a specific island. In any case, all the available buoys will appear depending on the length of your boat.

### **Search Buoys** Boat code: Reservation date from: Boat: Island: Search  $\sqrt{15/05/2024}$ MIMAR Ibiza Badia de S'Alga - S'Espalmador, 53 buoys available Swim Day Fullday Es Caló De S'Oli, 21 buoys available Swim Day Fullday Platja de Ses salines, 39 buoys available Swim Day Fullday Mallorca Cap Blanc - Cala Blava, 24 buoys available Swim Day Fullday Formentor, 108 buoys available Swim Day Fullday Sant Elm, 23 buoys available Swim Day Fullday

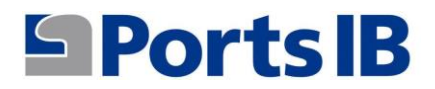

14. Once you have selected the type of reservation in the buoy field that interests you, an image of the buoy field appears with all the available buoys specifying their category and location.

## $$

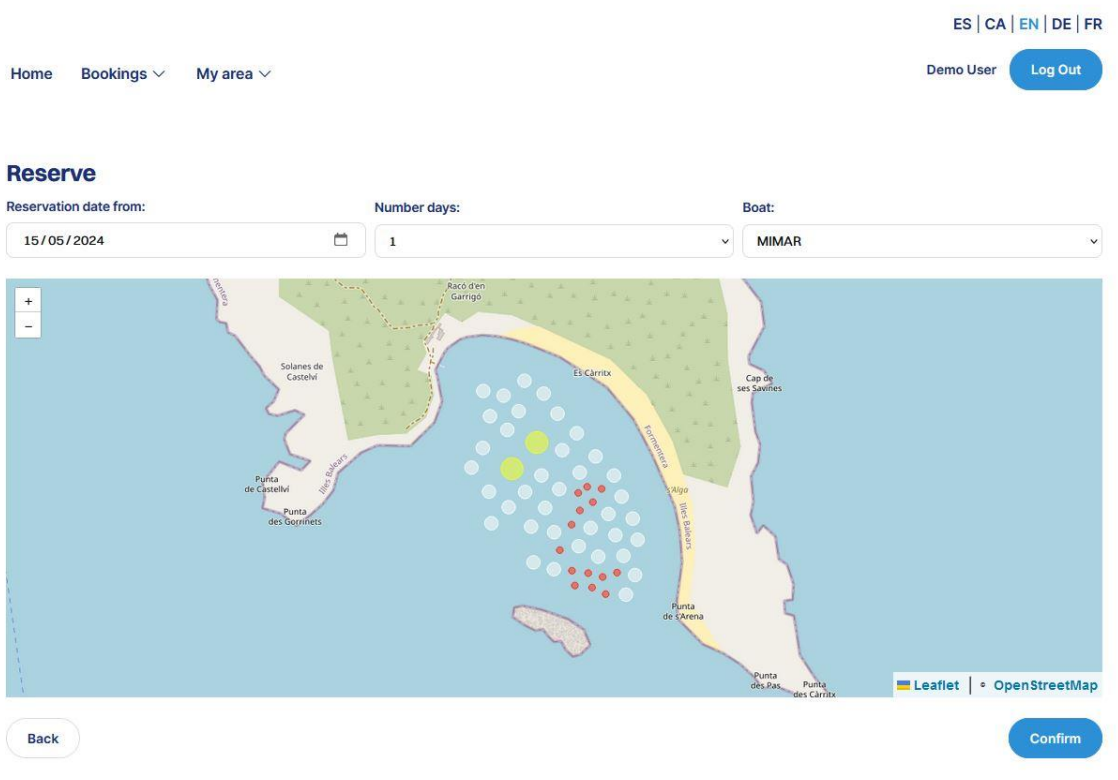

- 15. If you place the cursor over the buoy you are interested in, a box will appear with the following basic information:
	- a) Identification: buoy number
	- b) Maximum length allowed
	- c) Draft

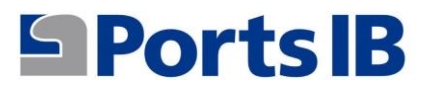

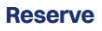

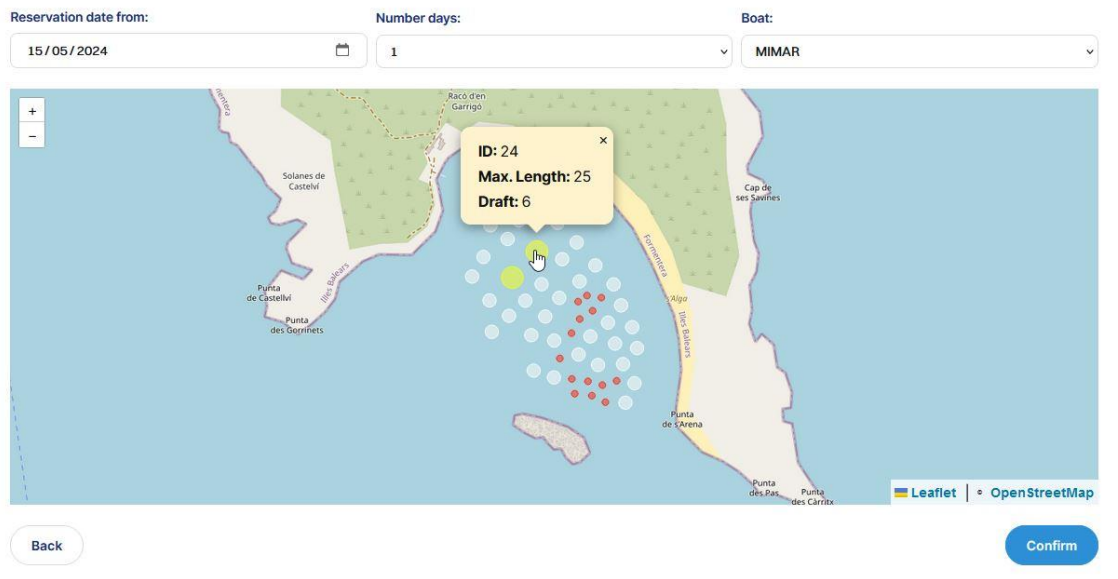

# 16. It is possible to move around the image and the information about each buoy will appear.

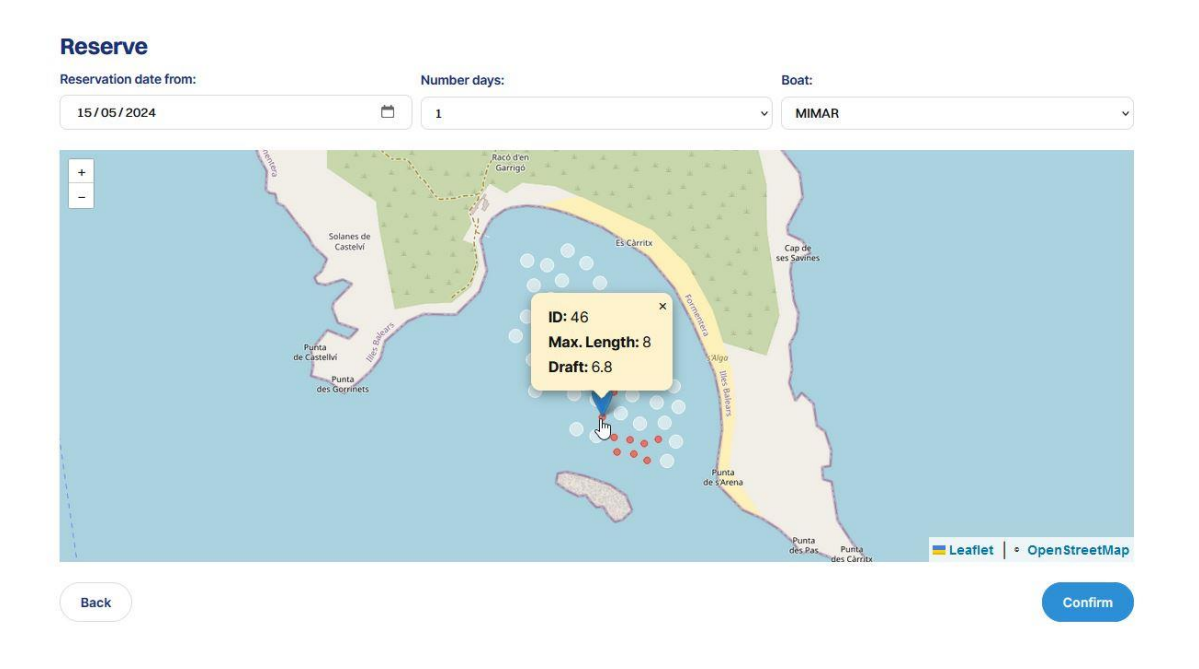

# 17. By clicking on the CONFIRM button, the reservation information will appear for your review.

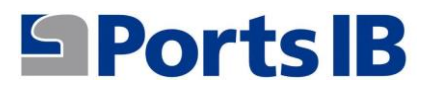

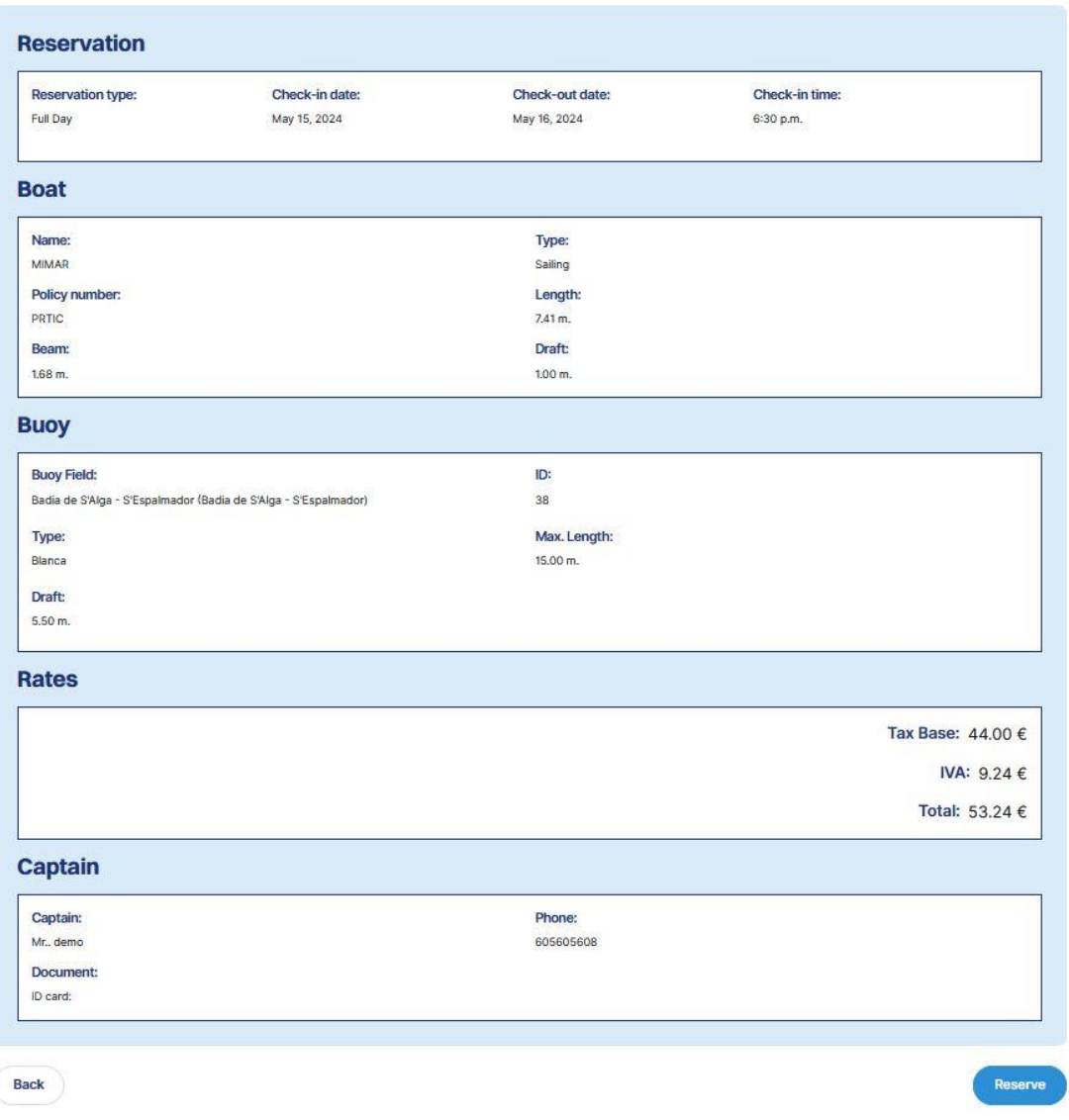

- 18. The price of the service depends on the type of buoy (maximum length) selected.
- 19. By clicking the reserve button, a summary of the reservation you are going to pay will appear.

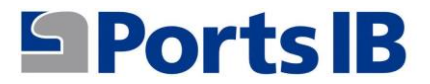

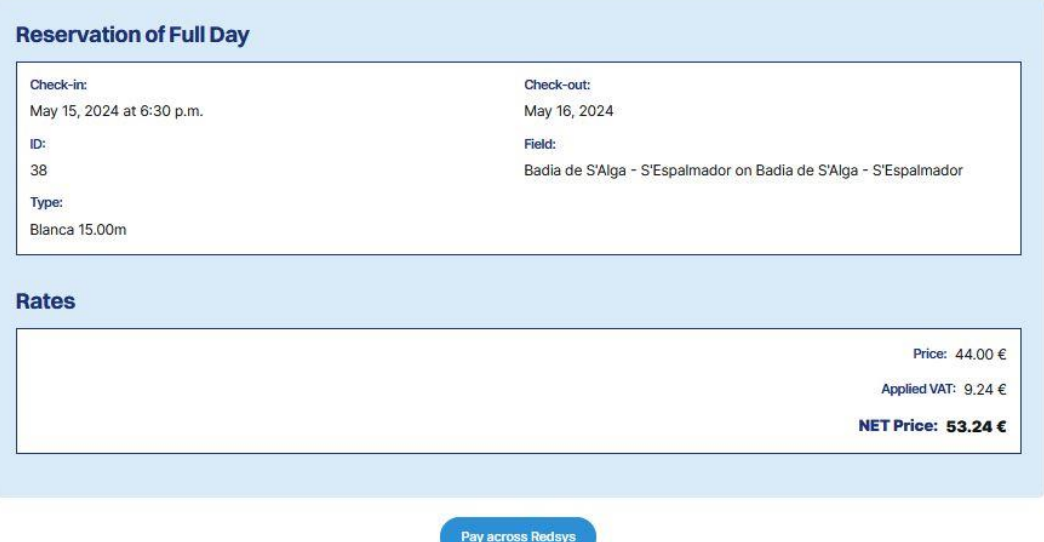

20. By clicking on the "Pay through Redsys" button you will confirm your reservation and proceed to payment.

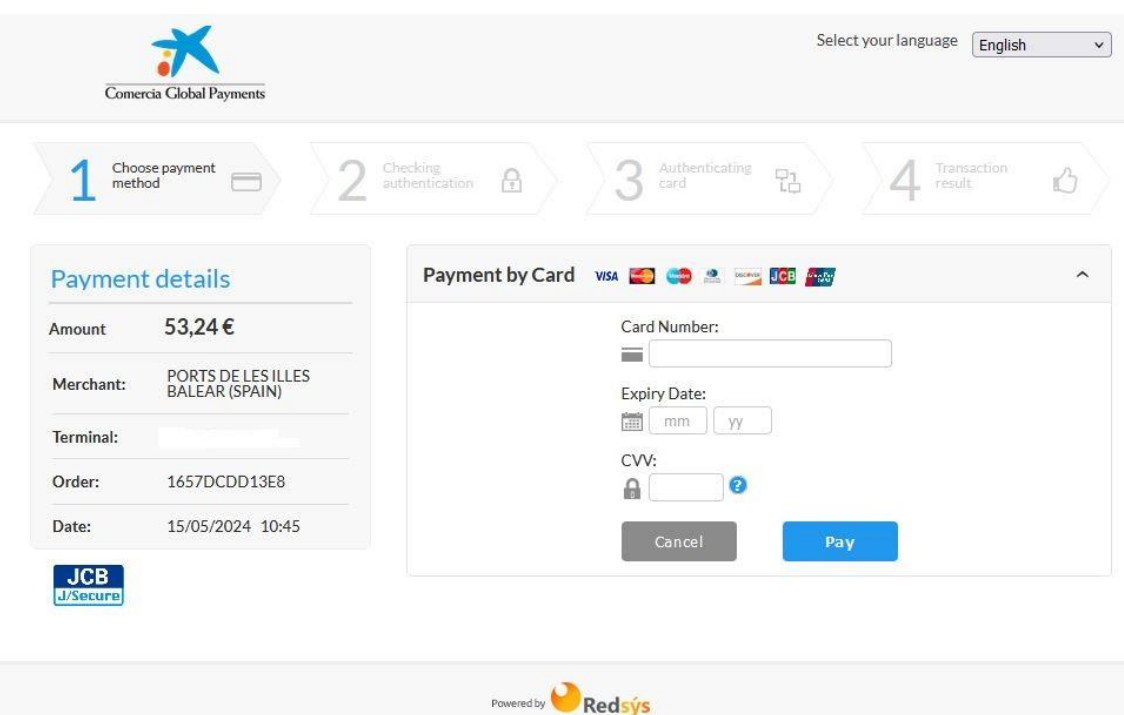

(c) 2024 Redsys Servicios de Procesamiento. SL - All rights reserved.

![](_page_40_Picture_0.jpeg)

- 21. Once the reservation has been paid it will appear in the "my reservations" menu.
- 22. In the home section there is information about our buoy fields and port facilities. Also, information and links of interest for anchoring in Balearic waters.

![](_page_40_Picture_3.jpeg)

### **SPorts IB**

#### **& 971745625**

- $@$  bookinfo@portsib.es
- X X Corp.

#### Interesting links

- Good environmental practices
- Atlas Posidonia - Life Posidonia Project
- Cabrera Archipelago Buoy Reserves
- Electronic Office

#### Other interesting links

- Mooring Reservation Conditions
- Buoy Reserve Conditions
- User manual  $-FAO$
- Our ports

![](_page_41_Picture_0.jpeg)

23. To log out, click on the "Log out" button.

# **SePorts IB**

![](_page_41_Picture_12.jpeg)